#### 版權所有©2005 所有權利均予保留

#### W431U 筆記型電腦使用手冊

#### 原始發行日期: 2005/10

#### 本使用手冊將引導您設定與使用您的W431U筆記型電腦。 本手冊內的資訊正確性已經過仔細檢查;資料若有變更,恕不另行通知。

如未事先獲得本公司的書面許可,不得以電子、機械、影印、錄製或其它任何方式或形式, 將本手冊的任一部份重製、儲存於檢索系統之中或予以傳送。

#### 商標 本文所使用的產品名稱僅供識別之用,該名稱皆為其所屬公司的商標。

Microsoft®、MS-DOS、Windows®及Windows® Sound System等產品為 Microsoft Corporation 所有。

Intel®、Centrino、Pentium ® M、Banias、Calexico為Intel Corporation 公司的註冊商標。

Sound Blaster、Sound Blaster Pro為 Creative Technology 的商標。

本手冊所引述之所有其他商標或產品名稱皆為其所屬公司的商標或註冊商標。

#### 安全指示

遵守以下安全指示以保護您自身及電腦安全。

當使用W431U筆記型電腦時,請注意下列事項:

警告:長時間操作可移動的電腦時,切勿將電腦基座直接 放在身體上。操作時間過常可能會造成基座過熱。 肌膚長時間接觸基座可能會引起不適或是灼傷。

- · 切勿擅自維修本筆記型雷腦。請務必遵守安裝指示。
- · 切勿在裝有金屬物質 ( 如車鑰匙 ) 的容物、口袋或皮包裡放置雷 池,以免造成電池短路。短路所造成的多餘電流很可能會造成高 溫並引起灼傷。
- ‧切勿將任何物品壓放在AC變壓器電源線上,並確認電源線位置不 會絆倒人員或遭踐踏。
- ‧當以AC變壓器使用電腦或進行電池充電時,請將AC變壓器放置於 通風處,例如桌上或地板上。為避免阻礙AC變壓器散熱,請勿讓 紙張或其它物品將其覆蓋住;另外當AC變壓器放在攜帶盒中時請 勿使用。
- ・切勿將物品放入筆記型電腦的通風口或散熱孔。這樣會浩成雷腦 內部元件短路而引起火災或電擊。
- ‧請務必只使用隨付的AC變壓器和電池。使用其他類形的電源裝置 可能會造成火災或爆炸。
- ‧電池更換方式錯誤會有爆炸之虞。
- ‧只可更換製造廠商所建議的原廠或同類型電池。
- ‧請依據製造商的指示棄置使用過的舊電池。
- ‧將筆記型電腦連接電源時,請確定AC變壓器的電壓與使用的電源 之電壓相符。
	- 多數北美和南美洲,以及部份遠東國家,如南韓、台灣所使用

I

的電壓為 115/60 Hz

- 日本東部為 100/50 Hz, 日本西部為100/60 Hz。
- 大多數歐洲國家、中東地區及遠東地區為230/50 Hz。
- 如果以延長線使用AC變壓器,請確定插在延長線上所有設備的 總安培數未超過延長線的負載量。
- ·要取出雷池時,請先關機和中斷AC變壓器與雷源插座的連結,然 後再取出電池。
- •為避免發生觸雷事件,於雷擊時,切勿連接或移除雷腦的任何纜 線,或執行維修或調整。
- · 切勿將雷池置於火中,以免浩成爆炸。請洽詢當地相關單位有關 廢棄電池的處置方式。
- ·裝設或使用雷腦時,請將筆記型雷腦置於平面上。
- ・旅行時,請勿將筆記型電腦登記為一般行李。您可以將電腦通過 X光檢查,但絕對不可通過金屬偵測器。如果您的電腦是經由人 工檢查,請確定手邊有充電過的電池,預防檢查人員要求開機檢 查。
- ・旅行時,如果硬碟已取出電腦,請將硬碟以絕緣物體包裹,例如 布或紙張。如果您的硬碟是經由人工檢查,請務必將硬碟安裝到 電腦中。您可以將硬碟通過X光檢查,但絕對不可通過金屬偵測 器。
- •旅行時,切勿將雷腦放置於頭頂上方的行李艙,雷腦可能會滑動 而造成損傷。切勿摔擊電腦以及其它機件上的撞擊。
- ‧請保護您的電腦、電池和硬碟機遠離環境危險因子,如沙塵、食 物、液體、極端溫度和陽光曝曬等。
- ·當您在溫度及/或濕度範圍變化相當大的地區時,電腦內外部可能 會產生結霜現象。為避免造成損壞,使用電腦前請先給予充分時 間讓水氣蒸發。
- 注意:將電腦從低溫移至較溫暖環境或是由高溫移至較低溫環境 時,在開啟電源前請給予電腦充分時間適應環境溫度。
- •移除纜線連接時,請拉著其連接頭或是雷源線扣環而不是纜線本 身。拉下連接頭時,請確定是否以平行的角度拉出以避免連接頭 針腳彎曲。此外,在連接纜線時,請確定連接頭的極性位均正 確。
- •在清潔電腦前,請先行關閉電源,拔下連接電源線插頭並取下電 池。
- · 小心處理內部元件。請抓住邊緣拿取元件,如記憶體等,而不要 抓住針腳。

- 警示:在使用您的電話設備時,務必遵循安全注意事項,以 避免火災、電擊或造成人員受傷的危險發生。這些注意事項 包括:
- · 切勿靠沂水源處使用電腦。例如:浴缸、洗臉盆、廚房水 槽、洗衣槽、潮溼地下室和游泳池附近。
- ‧電流風暴時避免使用電話(無線的)。閃電可能會引起電擊 的發生。
- ‧切勿在瓦斯漏氣區域使用電話報案。
- ‧只使用本手冊中說明的電源線。

警告:造成保固無效的可能情形

\* 雷池處理不當,可能會浩成爆炸的危險;請確定您使用的是相同 或同類型的電池。

\* 請根據廠商提供的指示處理廢棄電池。

\* 請注意,使用有裂痕或深度刮痕或其它品質不良的光碟片可能會 造成光碟機和資料損壞。這類光碟片在高速運轉時會可能會破裂。 如果沒有確實遵守這項規定,您可能會喪失本產品的保固。

#### 法規注意

#### CE 注意事項(歐盟)

#### 產品上有 標誌表示W431U筆記型電腦符合歐盟的EMC法規及低 電壓法規。這類標誌表示此款W431U系統符合以下技術標準:

- ‧EN 55022 -"資訊技術設備之無線電干擾特性的限制與測量方 法。"
- ‧EN 55024 "資訊技術設備 豁免特性 限制與測量方 法。"
- ‧EN 61000-3-2 "電磁相容性(EMC) 第3章:限制 第2節: 諧波電流放射的限制(每相位達16 A的設備輸 入電流)。"
- ‧EN 61000-3-3 -"電磁相容性(EMC) 第3章:限制 第3節: 具額定電流達16 A設備之低電壓供電系統的電 壓波動與閃爍限制。"
- ‧EN 60950 "資訊技術設備的安全性。"

注意:EN55022 放射線需求有以下兩分類:

‧A 級為商業領域 ‧B 級為家用領域

BSMI 注意事項(僅適用於台灣)

多數的筆記型電腦產品都由「經濟部準檢局」(BSMI)歸類為B級資訊 科技設備(ITE)。

R33006

此標誌必須附於產品上以說明符合中央標準局的規範。

CCC注意事項(僅適用於中國)

在A級系統裡,以下警示標語必須與規章標籤一起出現。

Warning: This is a Class A product. In a domestic environment this product may cause radio interference, in which case the user may be required to take adequate measures.

富眼 此为A级产品, 在生活环境中, 该产品可能会造成无线电干扰 在这种情况下,可能需要用户对其干扰采取切实可行的措施

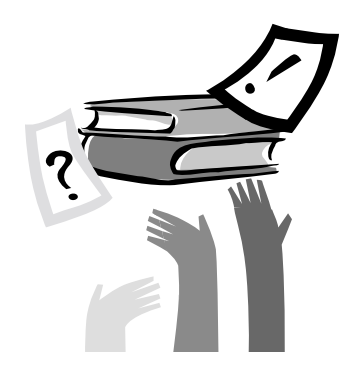

## 前言

恭喜您購買了W431U筆記型電腦!您的筆記型電腦結合現今最新技 術。結合了最先進人體工學和精密結構提供您小巧、強大、簡易的 個人電腦使用體驗。適用於一般大眾、商業人士、以及個人使用, 此筆記型電腦不論在辦公室、住家或是路上使用都是一時之選。

此手冊的資訊提供您設置和使用電腦的所有資訊。內容講解電腦所 有的特色,說明簡易卻詳盡。

# 目錄

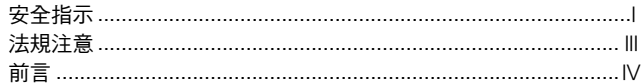

#### 第一章 W431U 導覽

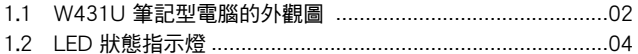

#### 第二章 操作入門

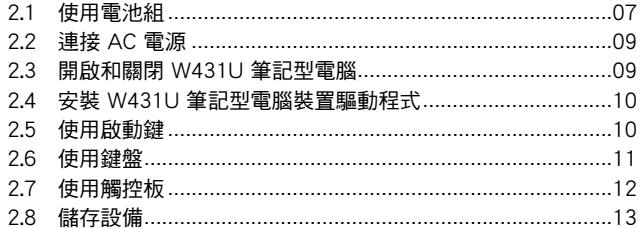

#### 第三章 個人化您的 W431U 筆記型電腦

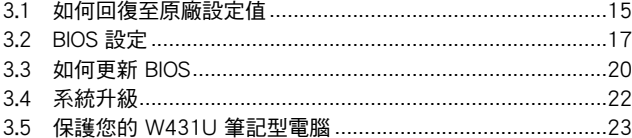

#### 第四章 連接周邊裝置

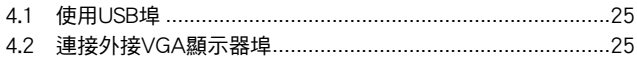

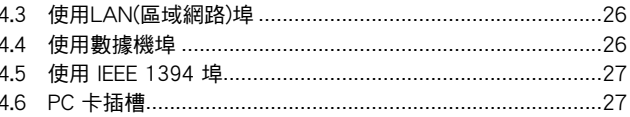

#### 第五章 清潔與維護

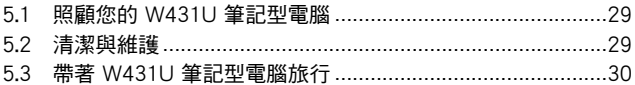

#### 第六章 疑難排解

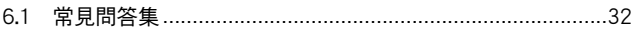

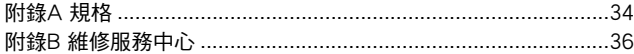

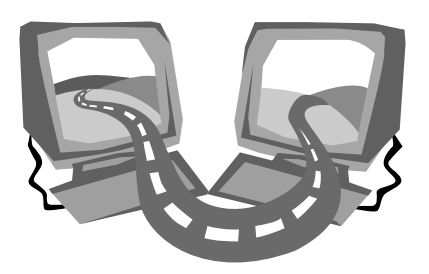

### 第一章 W431U 導覽

在這一章中,你可以了解電腦的基本元件及簡易的功能敘述。

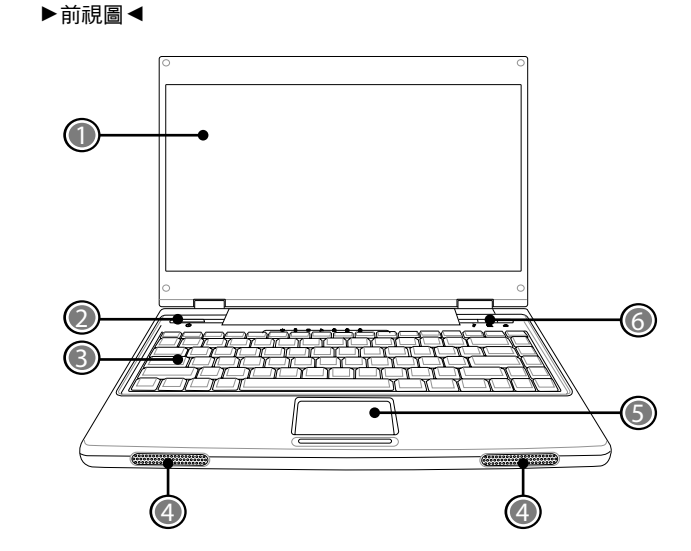

5 觸控板

移動游標、選取、啟動螢幕上的物件。

6 啟動鍵 啟動常用程式。

#### ►後視圖◄

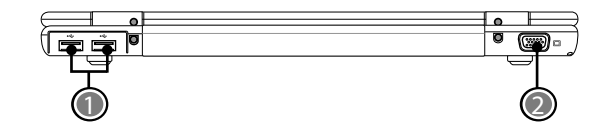

1 USB埠

連接使用通用序列埠裝置(例如滑鼠、相機)。

2 外接式顯示器連接埠

外接式顯示器連接埠可用來連接外接的顯示器。

1 LCD 顯示螢幕

也稱為液晶螢幕,顯示電腦的輸出影像。

1.1 W431U 筆記型電腦的外觀圖

2 電源鈕

開啟或關閉電腦的電源,或從待機狀態中回復。

3 鍵盤

輸入資料到您的電腦。

4 立體音效喇叭

兩個內建的立體音效喇叭。

►左視圖◄

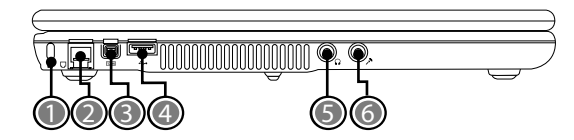

1 Kensington 防盜銷插槽 Kensington 防盜銷插槽可讓您使用一條配選的安全接線,將筆記 型電腦固定在一個無法移動的物體上,以確保安全。 2 數據機埠

數據機埠可用來將電話線接上內建的 56K 數據機。

- 3 IEEE 1394 埠 連接使用IEEE 1394的裝置。
- 4 USB Port 連接使用通用序列埠裝置(例如滑鼠、相機)。
- 5 耳機插孔

耳機插孔可用來連接耳機、外接喇叭及放大器。

6 麥克風插孔

麥克風插孔可外接一個單聲道麥克風。

►右視圖◄

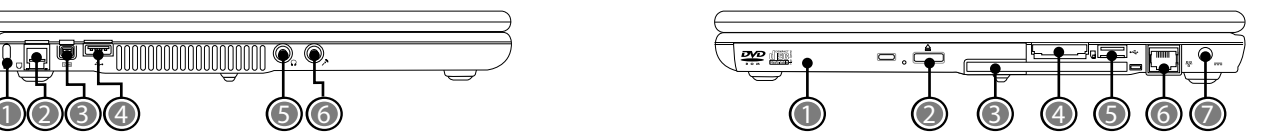

1 光碟機

光碟機可以用來播放媒體碟片,如 CD 及 DVD。

- 2 光碟機退片鈕 光碟機退片鈕用來將光碟機的托盤打開,以取出或放入 DVD或 CD。
- 3 PC卡插槽 可接受一張 Type II 16位元PC卡或是32位元 CardBus PC卡。
- 4 四合一讀卡機 可接受 SD/MMC/MS/MS Pro 等記憶卡。 (一次只可讀取一張記憶卡)
- 5 PC卡插槽

可接受一張 Type II 16位元PC卡或是32位元 CardBus PC卡。

- 6 LAN (區域網路) 埠 連接至區域網路,或是藉由區域網路連接至其它電腦或網路。
- 7 電源輸入插口 連接AC電源變壓器。

#### **►**底視圖◄

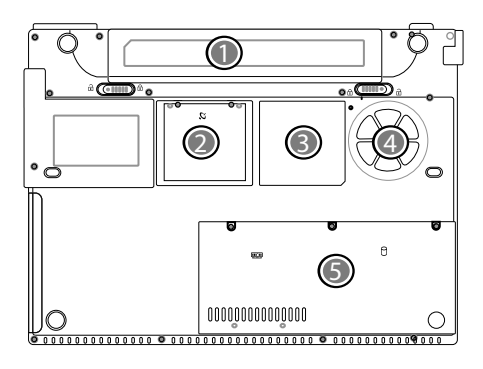

- 1 電池組
	- 可配備選購的鋰電池組。
- 2 無線區域網路 (WLAN) 介面卡插槽 此插槽用於安裝無線區域網路介面卡.
- 3 額定標籤

額定標籤顯示您的筆記型電腦的型號及其他資訊。

- 4 通風孔 電腦內部零件所產生的熱能,會經由這些開口散發出去,因此千 萬不要堵住這些散熱通風口,或將電腦放置在會堵住通風口的位 置。
- 5 記憶體/ 硬碟槽

槽內記憶體區用於安裝記憶體,硬碟則用於安裝硬碟。

1.2 LED 狀態指示燈

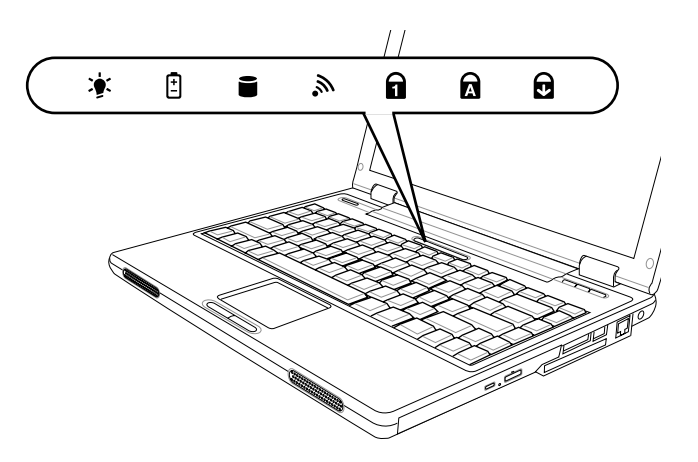

開機 / 待命指示燈

電源指示燈用於表示您的系統是否已經啟動,其中有許多不同狀 態,每種狀態都指示筆記型電腦的運作模式。

- ‧ 恆亮: 表示筆記型電腦已經有電源,準備可以使用。
- ‧ 閃爍: 表示筆記型電腦位於待命模式。
- ‧ 熄滅 (看不見): 表示系統進入 Save-to-Disk 模式或已經將筆記型 電腦電源關閉。

電池指示燈

電池指示燈顯示電池正在充電或已充飽電。

#### ■ 硬碟存取指示燈

硬碟存取指示燈顯示硬碟是否正被存取,以及存取的速度。

#### 入 無線區域網路存取指示燈

無線區域網路存取指示燈會顯示電腦是否已連至無線區域網路。

#### ■ 數字鎖定指示燈

電指示燈亮起表示 [Num LK] 數字鎖定已開啟。你可以使用鍵盤內 建數字鍵做數字輸入。您可以再按下 [Num LK] 一次來解除鎖定。

#### ■ 大寫鎖定指示燈

指示燈亮起表示 [Caps Lock] 大寫鎖定已開啟。您輸入的字母皆為 大寫。您可以再按下 [Caps Lock] 一次來解除鎖定。

#### ■ 捲動鎖定指示燈

指示燈亮起表示 [Scr LK] 捲動鎖定已開啟。您輸入的字母皆為大 寫。您可以再按下 [Scr LK] 一次來解除鎖定。

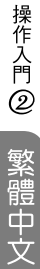

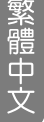

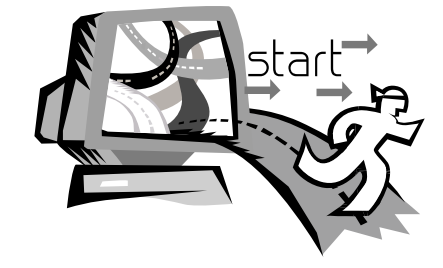

### 第二章 操作入門

這一章教您基本操作,包括連接AC變壓器、開啟和關閉電腦、使用 觸控板、鍵盤、熱鍵、及電池等等。如果你對電腦和作業程式不熟 悉,本章將導引您嘗試一些基本操作及新的功能。

#### 2.1 使用電池組

您的W431U筆記型電腦可以使用下列其中一種電源來運作:

- ‧ AC 電源 (使用連接到電源插座的AC變壓器)
- ‧ 鋰 (Li-Ion) 電池組

您應該儘量使用AC變壓器,只在無法使用AC變壓器時才使用電池 組。

當您使用W431U筆記型電腦之前,請先安裝並將電池組充電。可充 電式鋰電池組可以讓您不需外接電源,也能操作W431U筆記型電 腦。當您連接AC變壓器時,電池就會立刻開始充電。電腦關機時, 鋰電池組的快速充電時間是2.5小時。而電池的正常使用時間則是3.5 小時。

為使電池達到最大效能,請在第一次使用電池之前,先將其完全放 電後再進行充電。如要執行這項作業,請先拔下AC變壓器,關閉電 源管理功能(透過設定與Windows系統),然後再開機。一日雷池 完全放電後,請接上AC變壓器對電池充電。

如果您的電池沒有完全放電,可能就無法進行完全充電。

• 鋰離子雷池非常脆弱,請勿使用其他雷源變壓器淮行充雷,否則 可能會起火或爆炸。

►安裝電池組◄

您的筆記型電腦提供最便利的方式將電池組安裝到您的電腦上。要 安裝電池組,先將突出部分朝向電池座,再依下圖的順序進行。

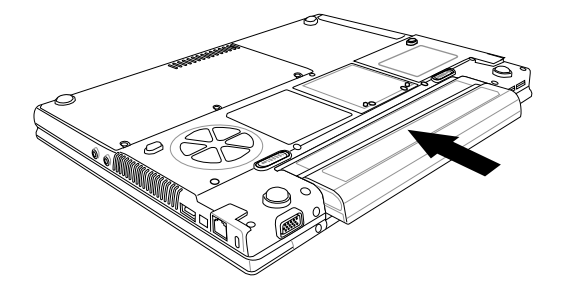

#### ►更換電池組◄

當您的W431U筆記型電腦估計電池組的電力只夠使用幾分鐘時,就 會發出電力過低的警告聲。如果您正在使用聲音系統、PC卡插槽、 硬碟及光碟機等需耗用許多電力的裝置,則W431U筆記型電腦可 能會比您預計的時間更早將電力耗盡。接收到電池電力過低的警告 時,您就應該連接AC變壓器或關閉您的W431U筆記型雷腦,或是 暫停磁碟的運作,否則W431U筆記型電腦將會自動暫停磁碟的運作 並自動關機。記憶體的內容會儲存到硬碟之中。您將無法重新啟動 您的W431U筆記型電腦,直到連接AC變壓器或安裝已充電的電池為 止。 請依照下列的步驟來更換電池組:

1. 準備充好電的電池。

2. 關閉您的W431U筆記型電腦,並拔除變壓器。

3. 在將電池推離的同時滑開電池釋放栓鎖。(請參照第八頁的圖示)

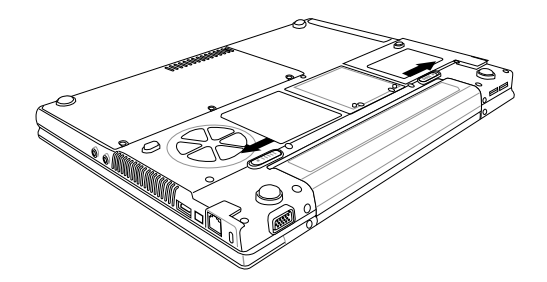

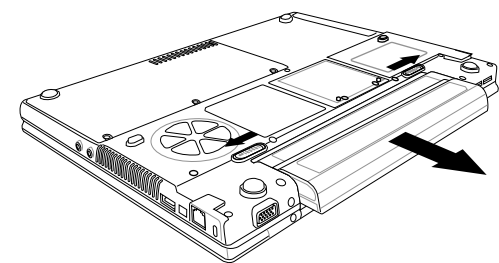

5. 將新電池放入電池槽內,卡鎖將自動對準接點。 6. 將電池往內推,直到電池拆卸閂鎖卡緊定位為止。 7. 插入變壓器,然後按暫停/繼續/電源按鈕。

- ‧ 更換電池組或連接 AC 變壓器之前,請先將資料儲存,否則可能 會造成資料的遺失。
- ‧ 如果電池更換錯誤,或是所使用的變壓器規格錯誤,都可能產生 爆炸的危險。您只能更換製造商所建議之相同或同等類型的電池

及變壓器。請依製造商的指示處置使用過的電池。

· 如果鉀雷池接點未確實安裝,您將無法使用您的W431U筆記型雷 腦,或者替電池充電。

- ►AC變壓器的維護◄
- ‧請勿將AC變壓器與其它裝置連接。
- ‧請勿踐踏在電源線或在上面放置重物。 請小心地將電源線和任何 電線擺放在遠離可能會有人走動的地方。
- ‧拔除插頭時,切勿拉電線本身而應該抓住插頭部份。
- · 如果您使用延長線,請確認延長線上各裝置的總安培數未超過延 長線的總安培數。使用同一個插座的裝置的總安培數不可超過保 險絲的總安培數。
- ·將筆記型電腦連接至電源插座之前,請確定電源的伏特數。如果 您不確定電源規格,請洽當地詢經銷商或電力公司。

操作入門 ②

#### 2.2 連接 AC 電源

AC變壓器可以為您的筆記型電腦提供外部電源,同時對電腦內部的 電池組充電。AC變壓器也有自動切換設計,可以連接任何100V AC ~ 240V的AC電源插座。

#### 要連接電源變壓器時:

1. 將AC電源線插入AC變壓器的電源插孔。 2. 將AC電源線的另一端插入已通電的AC壁式插座。

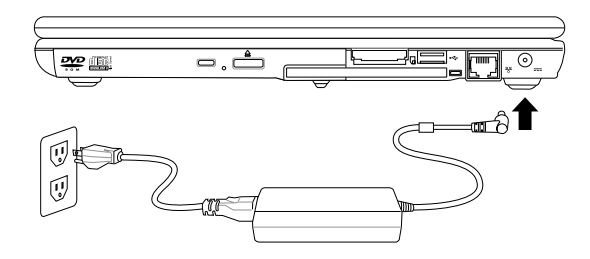

3. 將AC變壓器連接到W431U筆記型電腦右側的DC電源插孔。

·情況允許的話,請儘可能將AC變壓器連接到筆記型電腦,並裝上 電池組備用。如此可確保持續不斷的電源供應,避免因突然停電而 造成資料遺失。

#### 2.3 開啟和關閉 W431U 筆記型電腦

#### **►**開啟電腦**◄**

電源/恢復按鈕位於基座的頂端。請按下暫停/繼續/電源按鈕來啟動 您的W431U筆記型電腦,並檢查電源LED指示燈是否亮起。

#### ►關閉電腦◄

如果您在一段時間內不打算使用您的W431U筆記型電腦,最好將其 關機以節省電源。在關機之前,您必須關閉所有的應用程式,然後 再關閉作業系統。

當您的W431U筆記型電腦關機後,最好養成維持LCD面板開啟一段 時間的習慣,如此可讓W431U筆記型電腦內部的零件冷卻下來。如 將面板關閉,會迫使熱氣發散到面板,長期下來可能會影響LCD面 板的品質。更重要的是,當雷腦已經開機且省雷功能已經關閉時, 切勿長時間合上面板。

2.4 安裝 W431U 筆記型電腦裝置驅動程式

如果您已經在W431U筆記型電腦中安裝了作業系統,最好也一併安 裝筆記型電腦內建裝置所需的驅動程式。在安裝驅動程式之前,請 先詢問您的經銷商是否已經在作業系統內安裝了所有的驅動程式。 如果沒有安裝,請依下列程序進行:

1. 您可以找到一張隨附的驅動程式光碟,如下所示。

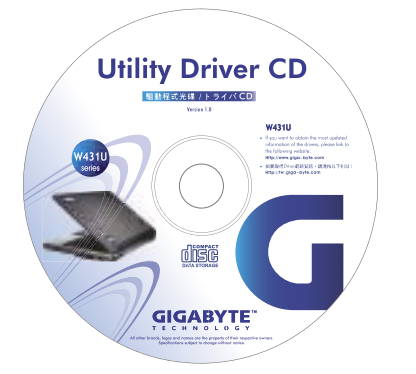

2. 將光碟片放入DVD/CD-RW Combo光碟機 (選購)之中,它會引 導您完成自動執行安裝程序。

2.5 使用啟動鍵

啟動鍵位於電腦機座的右上方(如下圖所示)。這些按鍵在作業系統底 下為音樂、郵件和網際網路的快速啟動鍵。

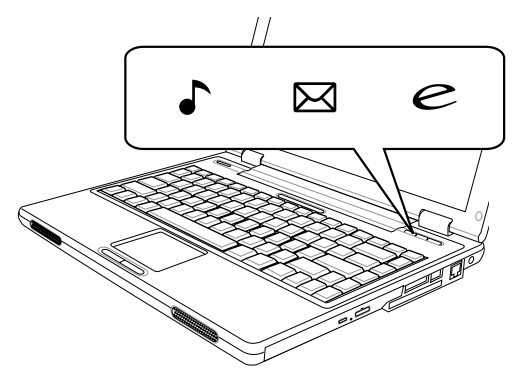

 音樂鍵 按此鍵即可播放音樂。

電子郵件鍵

按此鍵即可收發電子郵件。

● 網際網路鍵 按此鍵即可開啟網際網路視窗。

#### 2.6 使用鍵盤

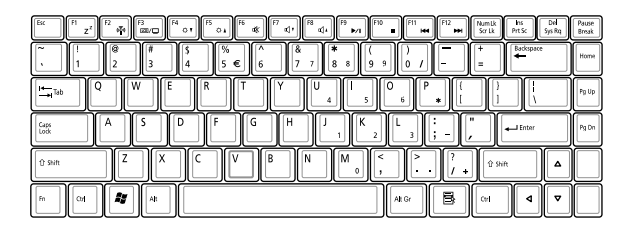

#### **►**基本鍵盤**◄**

您的筆記型電腦配備有一個84(US)鍵的鍵盤,可輸入字母、數字、 標點符號和特殊符號並顯示在螢幕。

#### **►**特殊功能鍵**◄**

同時按下Fn鍵與其他鍵時,能夠執行額外的一些功能,幾乎所有桌 上型電腦鍵盤的功能同樣都可以在此執行。

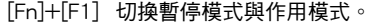

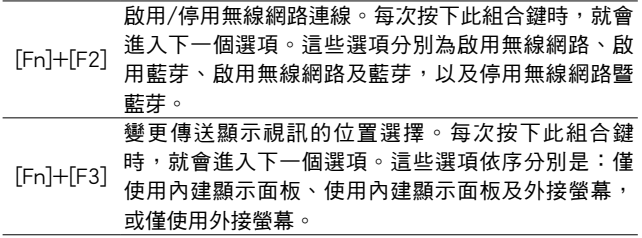

[Fn]+[F4] 反覆按這個按鍵,可以降低螢幕的亮度。

[Fn]+[F5] 反覆按這個按鍵,可以增加螢幕的亮度。

#### [Fn]+[F6] 自動靜音功能開關。

- [Fn]+[F7] 反覆按這個按鍵,可以降低W431U筆記型電腦的音 量。
- [Fn]+[F8] 反覆按這個按鍵,可以增加W431U筆記型電腦的音 量。
- [Fn]+[F9] 在光碟機播放及暫停之間切換。

[Fn]+[F10] 停止光碟機。

[Fn]+[F11] 跳至前一個檔案。

[Fn]+[F12] 跳至下一個檔案。

#### ►內建數字模式◄

內建數字鍵盤共有十鍵,可方便輸入大量數字。按下Num Lock來啟 動或關閉數字鍵盤。

#### 2.7 使用觸控板

筆記型電腦隨附有內建的觸控板指向裝置,位於鍵盤扶手表面的中 央。

觸控板提供有一些可以讓您自訂功能的選項。如要存取這些選項, 請找出控制台並按兩下滑鼠的圖示。這些選項可以讓您控制游標的 大小及色彩、游標的速度、連按兩下滑鼠的速度、以及選擇按鈕的 方向(左右手)。

觸控板可在Windows作業系統上做為滑鼠指向裝置的替代裝置。您 可以使用與觸控板裝置相容,並且通常用於Windows作業系統的標 準Microsoft驅動程式。不過,如果您想要充分利用觸控板的附加功 能,您也可能要安裝附加程式隨附的自有驅動程式來提升裝置的功 能。

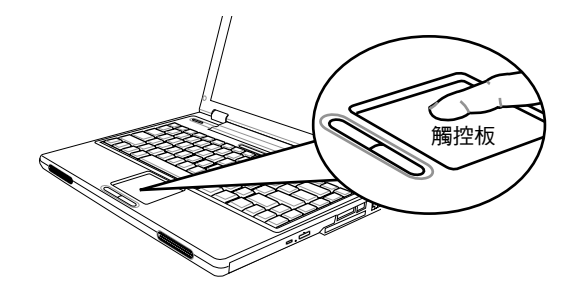

觸控板是一個相當敏感的裝置。如果不正確使用,很容易損壞。請 注意以下事項來避免損壞。

·請澼免觸控板沾*ト灰塵、液體或油清。* 

‧手指有髒污時切勿碰觸觸控板。

‧切勿放置重物在觸控板或觸控板按鍵上。

►點一下◄

點一下是按一下按鈕,然後放掉。左點一下是把游標移到選定的項 目,按一下左鍵,然後馬上放掉。右點一下是把游標移到選定的項 目,按一下右鍵,然後馬上放掉。您也可以在觸控板上輕敲一下, 效果與點一下相同。

#### ►點二下◄

點二下是連續快速的按二下左鍵,然後放掉。右鍵並沒有這個功 能。要點二下,先把游標移到選定的項目,按二下左鍵,然後馬上 放掉。您也可以在觸控板上輕敲二下,效果與點二下相同。

#### ►拖曳◄

拖曳就是移動游標時按住左鍵。把游標移到選定的項目,按住左 鍵,然後把該項目拖曳到新的位置,再放開左鍵。使用觸控板也可 以拖曳。首先,在要移動的項目上點二下,點第二下後,手指必須 留在觸控板上。接下來,手指在觸控板上移動,將該項目拖曳到新 的位置,然後手指放開。

#### 2.8 儲存設備

#### **►**硬碟**◄**

W431U筆記型電腦配備有一個內建的大容量2.5英吋IDE硬碟機, 您可以在此儲存資料,或安裝您的電腦作業系統和所有應用軟體程 式。內建硬碟在格式化後通常被指定為C磁碟。

- 如果您想更換硬碟,請連絡您當地的經銷商,已穫得更多關於 此經銷商可安裝之裝置的資訊。
- 你可以儲存容量更大容量的硬碟取代標準硬碟來增加系統的儲 存容量。
- 在移除硬碟機之前請先關閉筆記型電腦電源,否則會造成電腦 和硬碟嚴重損壞。在硬碟仍在存取資料時,請避免晃動或移動 您的電腦。

#### ►光碟機◄

W431U 筆記型電腦配備提供以下其中一種光碟機

DVD Combo 複合光碟機

DVD Dual 燒錄機

一般您會使用光碟機來安裝作業系統和軟體應用程式。 在光碟機放入或退出光碟片:

1. 按下光碟機的退片鍵來開啟光碟托盤,再將托盤拉開。

- 2. 請以標籤面朝上將光碟放至於光碟托盤上。
- 3. 請將光碟片對準托盤的中心軸並輕壓入來固定住。
- 4. 再將光碟托盤推回關閉。

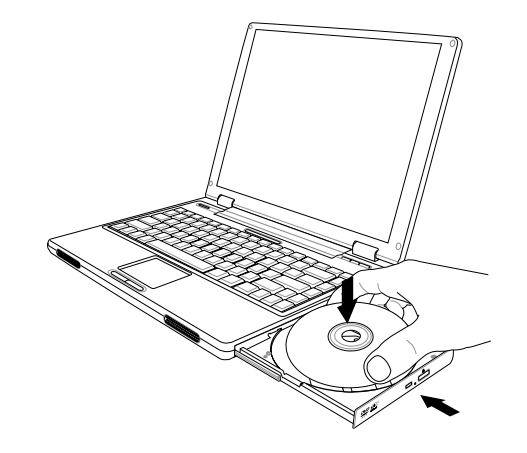

警告:當電腦正在從光碟機讀取資料時,DVD-ROM的狀態指示燈會亮起。狀 態指示燈亮起時,請不要嘗試取出光碟。

警告:請勿在光碟托盤內插入任何外來物體。請勿強行開啟或關閉光碟托盤。 當不使用光碟機時,請關閉托盤以避免灰塵進入。

如果您無法順利取出光碟,只要使用拉直的迴紋針拉直(或是大頭針或一節細 鐵絲)插入緊急退出孔,即可退出光碟托盤。這個步驟在電腦不開機的情況下 一樣可以使用來退出光碟托盤。

13

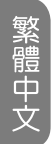

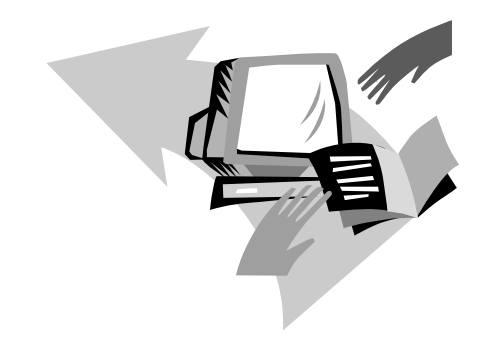

### 第三章 個人化您的 W431U 筆記型電腦

本章將解釋如何使用BIOS設定程式。W431U筆記型電腦使用的 BIOS設定程式可讓您設定多種不同的電腦功能。您也可以學習如何 升級元件的方式以提升性能表現。如果您對設定值有任何疑問,請 與您經銷商聯絡。

3.1 如何回復至原廠設定值

1. 開啟電腦的電源。如果電腦已在執行,請重新啟動 (重新啟動/ 重設)。

2. 開機後一看到畫面上出現資料 (標誌、圖形、文字),就按住 F9鍵。(通常 F9 鍵是啟動 Recover Pro 的「熱鍵」。如果此熱鍵 無法運作,請聯絡您的電腦製造商。)

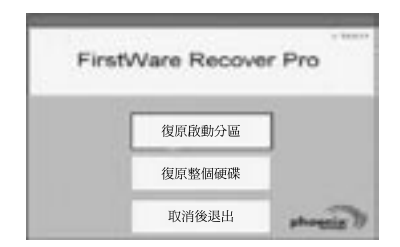

cME Console 畫面隨即顯示。這個畫面是用來存取 cME 的應用程 式。

您的 Phoenix cME Console 開啟畫面可能與這裡顯示的畫面不符。 可用應用程式的數量也可能不同。

• 正常情況下, 在執行FirstWare Recover Pro時, 您的滑鼠功能可以 正常渾作,可以點選選項。如果滑鼠沒有正常渾作,按下Tab鍵直到 所需的選項已選取再按下Enter來執行。

- **►**如何執行cME Version的Recover Pro**◄**
- 一旦進入cME Version的Recover Pro,遵循以下步驟。
	- 1. 在選項螢幕選擇Factory Restore, 便出現Select Recover Type的 選單。
- 2. 選擇系統回復的方式。
	- ‧ 點選需要的選項,或
	- ‧ 按下Tab鍵直到所需的選項被選取,再按下Space鍵。

復原啟動分割區 **(Recover Boot Partition)**—如果您知道您的硬碟 分割為不同的磁碟區,而您只要復原硬碟的啟動分割區,就選取這 個選項。這個選項不一定所有電腦上都可以使用。

復原整個磁碟 **(Recover Full Drive)**—如果您的磁碟未分割,而 且/或者您要復原整個磁碟,請選取這個選項。此選項將復原整個 主要磁碟 (通常為 C:)。

取消並結束 **(Cancel and Exit)**—如果您這次不要執行FirstWare Recover Pro,選取這個選項。

- ·如果您不確定要選擇的選項,而且希望儘量減少刪除檔案的數 目,先選取 Recover Boot Partition。
- ・如果在選取第一個選項後,復原過程沒有成功還原您的作業系 統, 再次執行 FirstWare Recover, 選取第二個選項Recover Full Drive (復原整個磁碟)。
- ‧如果磁碟尚未分割,我們不建議您選擇復原啟動分割區**(Recover Boot Partition)**。

選取選項後,會顯示確認對話方塊

3. 確認您要繼續。按一下 Yes (是) 開始復原過程。或者—如果未 使用滑鼠—按下 Tab 選擇,然後按下 Space。(選取 No (否),會回 到前一個畫面,您可以就此結束)

開始復原,然後顯示 FirstWare Progress 螢幕。不需要進行其他 選擇。

執行 FirstWare Recover Pro後,系統會回到基本的出廠設定。如果 您復原整個硬碟 (不只是啟動分割區), 所有已建立並儲存在系統硬 碟上的資料 (檔案) 以及所有安裝在系統上的應用程式都將遺失。

#### **►**監視復原進度**◄**

當FirstWare Recover Pro進度螢幕在顯示和更新時,您可以檢視復原 進度。

螢幕在復原時指出數種資訊:

- ‧ 完成的復原百分比
- ‧ 經過的時間
- ‧ 估計剩下的時間

FirstWare Recover Pro完成復原的時間可能約為 15 分鐘到一個小 時,取決於復原映像的大小。包括在出廠設定中的應用程式和公 用程式越多,過程就越長。

‧ 要復原的資料 KB 值

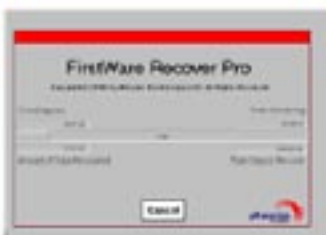

取消 (Cancel)—如果選取 Cancel, 復原過程將停止, 系統將無法啟 動。建議您只有在打算將過程延遲一段時間的時候才選取Cancel。

**►**成功復原**◄**

- FirstWare Recover 淮度螢幕顯示 100% 的復原,然後書面消 失。
- ‧ 電腦重新啟動。
- ‧ 作業系統啟動,並有螢幕顯示。

作業系統啟動指示復原過程已成功。

作業系統現在應該運作正常,出廠安裝的應用程式也都可以使用。 但您的個人資料檔案將無法使用。FirstWare Recover Pro仍常駐在系 統受保護的區域中,以便將來需要時再度執行。

繁體中文

#### 3.2 BIOS 設定

BIOS設定程式可以讓你設定電腦基本設定值。當您開啟電腦時,系 統會讀取這些設定資訊並執行硬體設備檢查使電腦能正常運作。使 用BIOS設定程式可更改電腦開機設定。例如,您可以更改系統的安 全性及電源管理。

您只能在電腦開機時才可以進入BIOS設定程式,也就是在開啟電腦 後和視窗作業系統介面出現之前這段時間內進入。如果您的電腦已 經開機,請關機並重新啟動然後按F2鍵進入設定。

#### ►操控BIOS設定值和輸入資訊◄

使用下列的鍵在選項中移動和輸入資訊:

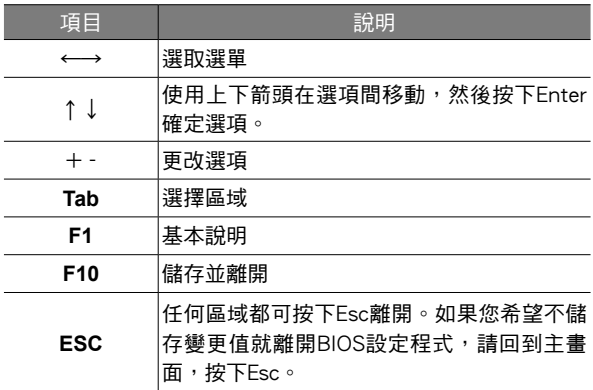

使用者可以在某些項目中輸入新數值來取代預設值,其餘則為系統 特定預設範圍不可更改。若要改變主選項的設定值按下Enter進入子 選單。按下Esc回到前一頁畫面。

#### ►BIOS 資訊◄

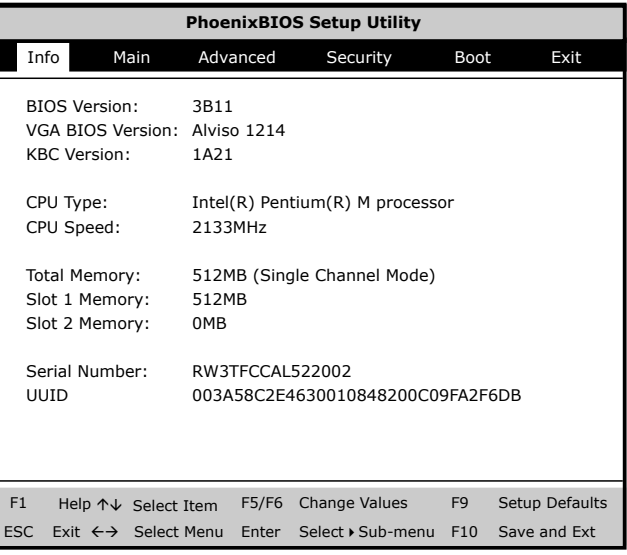

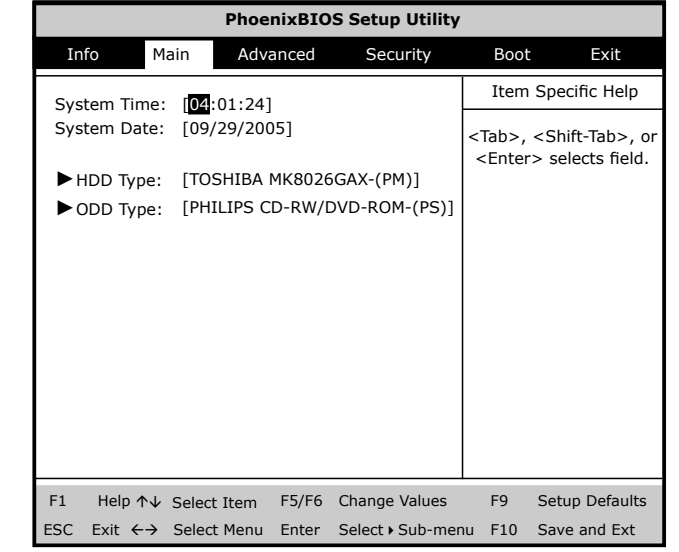

### ▶主選單◀ ▶進階設定選單◀

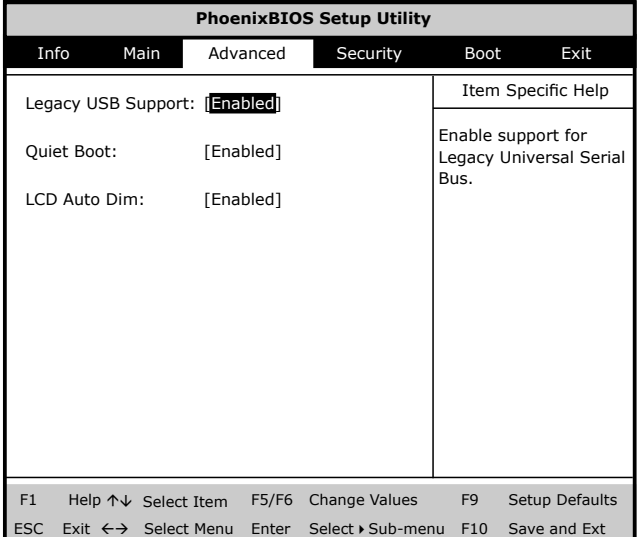

#### ►安全性設定選單◄

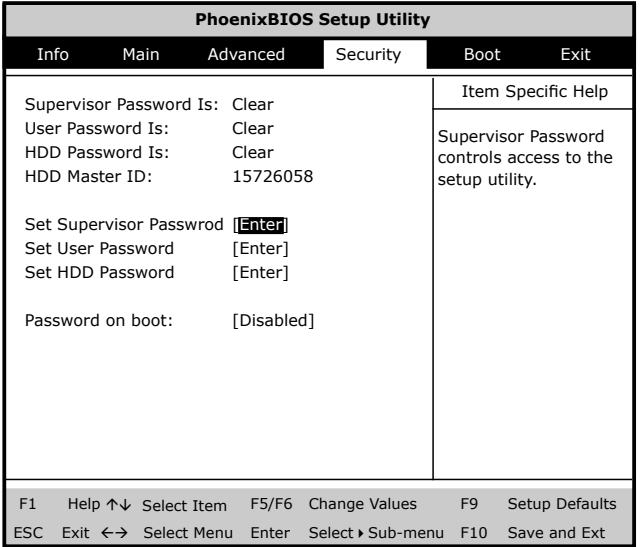

#### 更改使用者密碼 **Change User Password**

您可以進入設定工具,更改或移除使用者密碼,但是不可以進入設 定工具,進行更改或移除管理員密碼 (Supervisor password)和無法 存取磁碟片。

#### 更改管理員密碼 **Change Supervisor Password**

必須要設定管理員密碼後,才可以設定使用者密碼。在選取更改管

理員密碼 (Change Supervisor Password) 後, 依照指示輸入新的密 碼,然後再重新輸入一农來確認。請輸入一個最多 6 個文數字字元 的新密碼。如果輸入有誤可以按下Esc重新開始。

#### ►開機設定選單◄

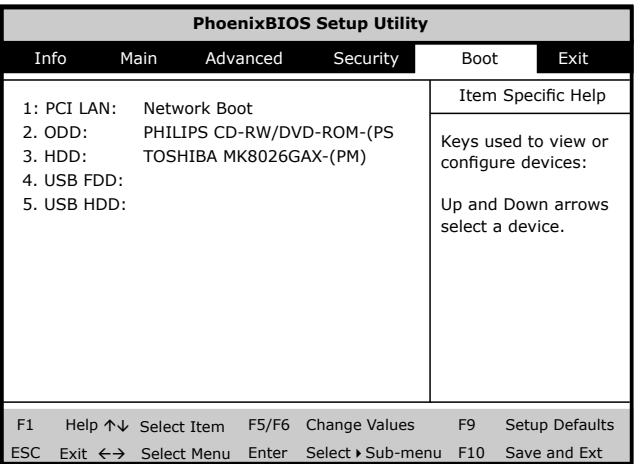

#### ►離開設定選單◄

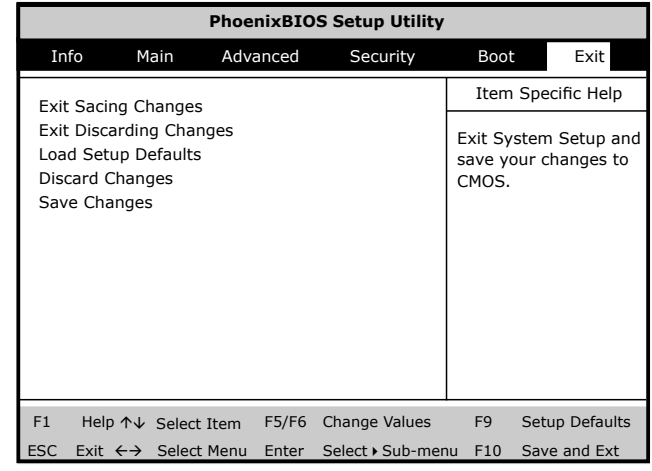

#### 儲存並離開 **Exiting and Saving**

‧儲存變更並離開 (Save Settings and Exit) 選擇此選項儲存所有變更的設定值,並且使用新的設定值來重新 開啟電腦。(在任何畫面按下F10都可以儲存並離開。)

‧放棄儲存變更並離開 (Exit Without Saving) 選擇此選項,放棄儲存變更的設定值,並且使用舊設定值重新開 啟電腦。

#### 3.3 如何更新 BIOS

W431U 筆記型雷腦使用 EPROM Flash BIOS晶片,讓您能夠輕鬆地 更新您的BIOS程式。

當您更新BIOS時,您所作的任何自訂設定都會流失。請請到技嘉網 站 http://www.gigabyte.com.tw 取得最新的BIOS更新程式。

#### 在DOS下更新BIOS:

- 1. 請將BIOS升級磁片插入磁碟機 (USB FDD、USB Flash Disc或軟碟機)。
- 2. 將磁碟留在磁碟機中,打開電腦電源。
- 3. 在DOS的提示畫面上,鍵入下列指令。

A:\>Phlash16 xxxx.wph /s /c /mode=3 or A:\>XXXXXX.BAT (Batch file for BIOS file)

#### 4. 系統會自動開始執行BIOS更新。

#### 5. 系統更新完成時,電腦會自動關機。

在Windows下更新BIOS:

- 1. 請到技嘉網站(http://www.gigabyte.com.tw)(路徑為:首 頁>技術支援>筆記型電腦>BIOS>W431U的BIOS)下載 BIOS更新工具 (WinPhlash) 和2最新的BIOS更新版本
- 2. 將您所下載的檔案解壓縮。
- 3. 在您解壓縮的資料夾中執行setup.exe。
- 4. 當您成功安裝WinFlash程式後,按一下開始;您可以在程式集 中找到WinFlash,請點選WinFlash。

繁體中文

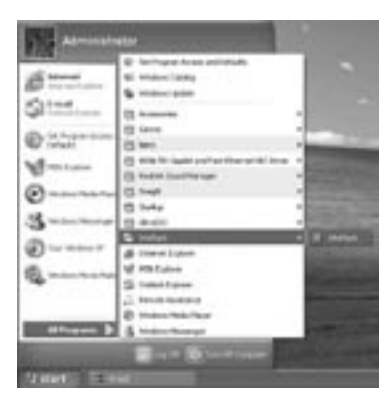

5. 選取您想要進行的作業。"使用新設定來備份並更新 BIOS"將會刪除您先前所有的設定,並以新設定取代。請指 定您的備份檔案及新的BIOS設定檔。當您準備好以新的設定 重設您的BIOS時,請按一下"更新BIOS"。

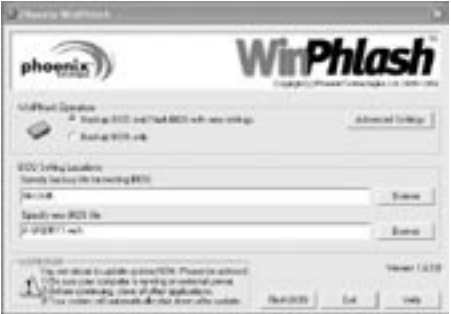

6. 按一下"確定", WinFlash將立即開始更新程式。

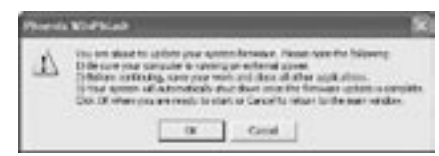

7. WinFlash會自動顯示更新執行的階段,請勿中斷此程式的執 行。

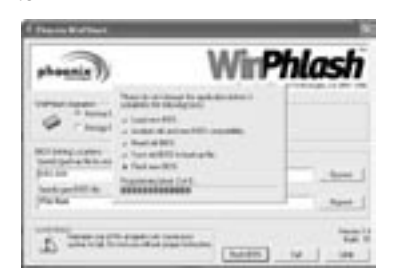

8. 當程式執行完畢系統會自行關機,您可以按一下電源以重新啟 動您的筆記型電腦。

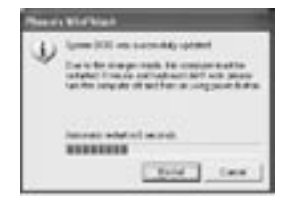

W431U 筆記型電腦在裝配時即配備 256MB 或 512MB 高速同步動 態隨機存取記憶體 (DDRII SDRAM)。 要增加筆記型電腦的記憶體容 量,您可以安裝額外的記憶體升級模組。 升級記憶體時,必須使用 DDRII SDRAM 模組。

除了此處指示之外,請勿任意將記憶體升級模組槽的螺絲拔掉。

#### **►**安裝記憶體模組**◄**

請遵循下列步驟安裝記憶體模組:

- 安裝記憶體升級模組之前,必須關閉電源。
- 1. 請確定系統電源關閉、電池組也被移除,並且沒有連接任何周邊 裝置。
- 2. 翻轉您的筆記型電腦,找出電腦背面鎖住DIMM記憶體插槽蓋子 的螺絲。
- 3. 移除螺絲釘,並用您的手指開啟DIMM記憶體插槽的蓋子。

#### 4. 移開DIMM記憶體插槽的蓋子。

靜電放電會嚴重損害記憶體升級模組。處理和安裝模組時,請確 定您已有適當的接地措施。

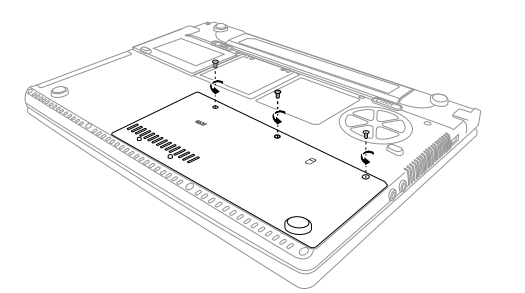

- 5. 將記憶體模組的接頭插入插座。請確定記憶體模組的凹口可與插 座的突出部分吻合。
- 6. 以45度的角度握住記憶體模組,將它的接頭推入筆記型的記憶體 插座。
- 7. 將記憶體模壓入槽中,直到兩邊都鎖固定在固定夾之下。插入正 確的位置時,您會聽到喀一聲。
- 8. 裝回先前拆下的槽蓋及螺絲。新的記憶體模組的安裝就算完成 了。

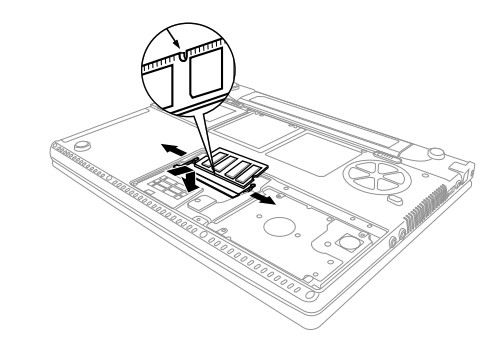

由於您不會經常將記憶體升級模組從筆記型電腦拆下,因此除非要 增加系統記憶容量,安裝完成後就不要再去移動。

繁體中文

3.5 保護您的 W431U 筆記型電腦

W431U筆記型電腦提供硬體和軟體安全鎖來保護電腦。

使用電腦安全鎖:

安全鎖孔位於電腦的背部,可以連接一個Kensington相容的電腦安全 鎖。

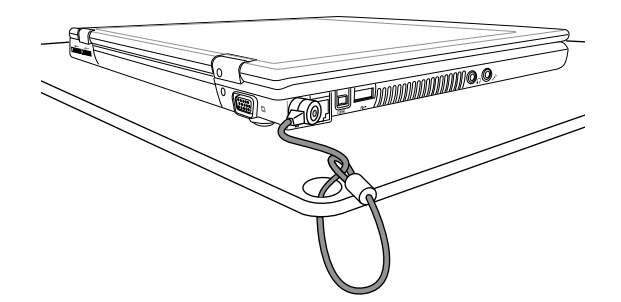

設定密碼:

1. 系統管理員密碼可保護您的筆記型電腦,防止他人擅自使用電腦 和BIOS公用程式。

2. 使用者密碼可防止他人擅自使用電腦。

請牢記您的設定密碼。如果您忘記了密碼,請連絡授權的服務中 心。

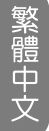

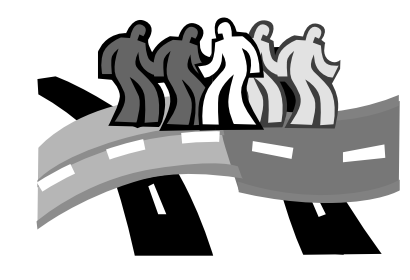

### 第四章 連接周邊裝置

本章敘述如何詢序安裝步驟來連接周邊裝置至W431U筆記型電 腦。

4.1 使用 USB 埠

USB埠讓您能將許多裝置並同時在電腦上運作,USB周邊裝置包括 軟碟機、滑鼠、數位相機、掃描機、印表機、光碟機、鍵盤、遊戲 裝置,並可做為附加外掛工作站和集線器。

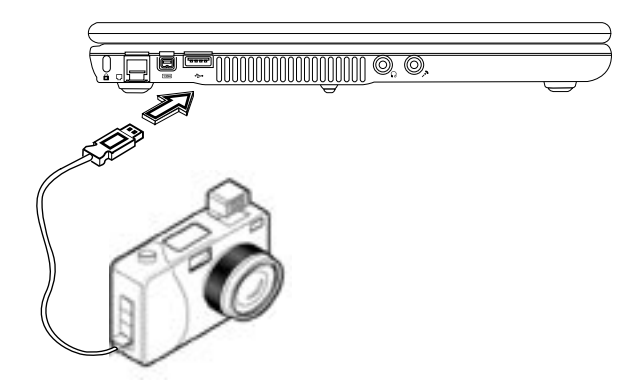

4.2 連接外接VGA顯示器埠

電腦有一個VGA顯示器連結埠,可外接顯示器。 請遵循以下步驟連接外部顯示器。

- 1. 關閉您的W431U筆記型電腦,同時確定已關閉螢幕電源開關。 當連接螢幕時,您的筆記型電腦一定要關閉或處於待機狀態。雖 然您可以在筆記型電腦和外部螢幕都開機的狀態下連接兩者,但 卻會使裝置受損且減短其壽命。
- 2. 將螢幕接頭纜線接到W431U筆記型電腦後面的外接螢幕連接埠。 用隨附的螺絲轉緊纜線接頭。
- 3. 連接顯示器的電源線,並將它插入已接地的壁式插座。
- 4. 開啟螢幕的電源。
- 5. 開啟筆記型電腦。液晶面板和監視器螢幕都會有畫面顯示。 W431U筆記型電腦的預設值為同步顯示模式。
- 6. 如果您只想要使用外接螢幕(CRT/LCD)並關閉LCD顯示,您可以 使用<Fn>+<F3>快速鍵在LCD和CRT之間切換。持續按住快速 鍵,直到只顯示外接CRT/LCD螢幕。

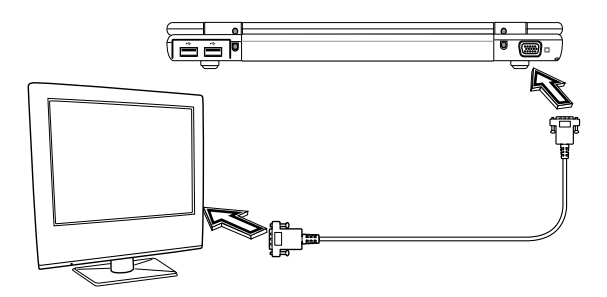

繁體中文

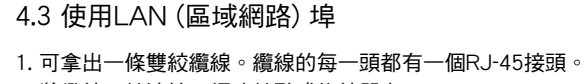

2. 將纜線一端連接至網路端點或集線器上。

3. 將另一頭連接至電腦上RJ-45區域網路埠上。

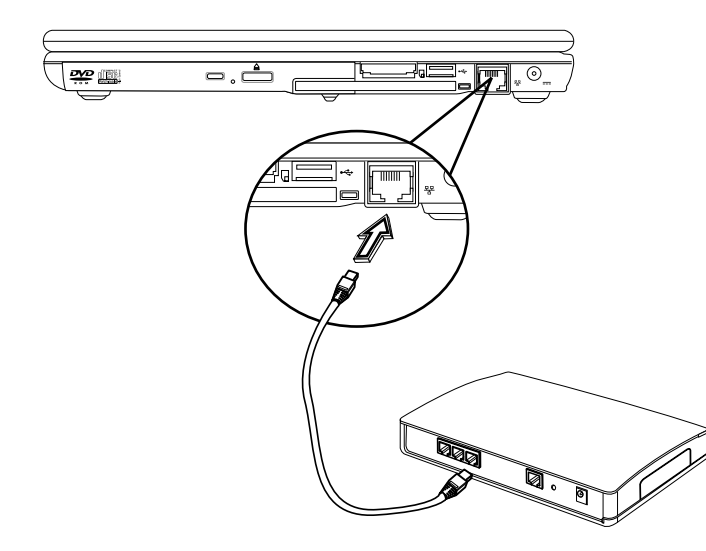

4.4 使用數據機埠

內建傳真機數據機可以連接電話線。

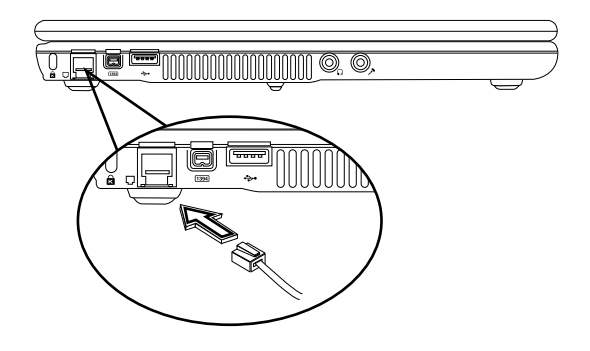

4.5 使用 IEEE 1394 埠

藉由內建的IEEE 1394埠,W431U筆記型電腦讓周邊的裝置可以傳 送數位影像資料或資料備份。Windows系統能自動加以辨識,並安 裝適當的驅動程式。

此外,您必須安裝周邊裝置的驅動程式,以連接IEEE 1394埠。詳情 請參考周邊裝置隨附的使用手冊。

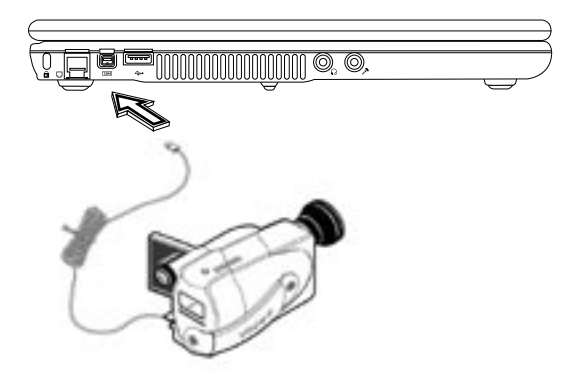

#### 4.6 PC 卡插槽

您可以在右側看到一個 PC 卡插槽。

這些信用那一般大小的卡片可增強電腦的效能。PC卡 (以前稱為 PCMCIA) 是用於行動電腦的附加卡,長久以來乃提供桌上型電腦 擴充功能。最受歡迎的 Type II 卡包括快閃記憶體 (flash memory)、 SRAM、傳真/數據 (fax/data) 數據機、LAN 和 SCSI 卡。CardBus 將資料路徑擴充到 32 位元改善 16 位元的 PC 卡技術。

#### **►**插入PC卡**◄**

請將 PC 卡插入插槽中,如果有必要請正確連接 (如網路線)。詳細資 訊請參閱您的卡片手冊。

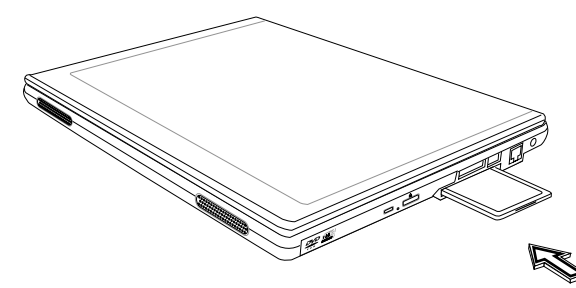

**►**退出PC卡**◄**

在退出 PC 卡之前:

- ‧ 結束使用 PC 卡的應用程式。
- ‧ 在系統列的 PC 卡圖示上按下滑鼠左鍵後停止作業。

按下卡槽退卡鍵一次讓卡片跳出來,然後再按一次退出 PC 卡。

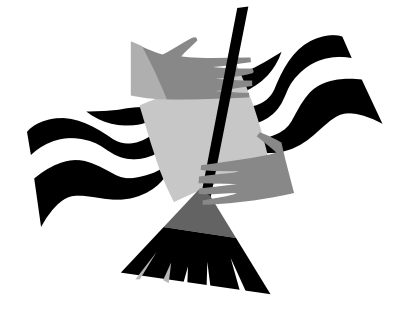

### 第五章 清潔與維護

您的筆記型電腦是極具價值的一項投資品,您應該小心照顧。本章 將提供照顧您的筆記型電腦的方式。

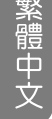

- 5.1 照顧您的 W431U 筆記型電腦
- 機殼上的開口用來通風,讓您的筆記型電腦免於過熱。「請勿遮 蓋住通風口」。
- ・ 請勿讓您的筆記型雷腦曝露在直接日照下。請勿將雷腦至於靠沂 熱源如電暖器的地方。
- ‧ 請勿讓您的筆記型電腦曝露在低於攝氏 5 度 (華氏 41 度) 或超過 攝氏 40 度 (華氏104 度) 的地方。
- ‧ 請勿讓您的筆記型電腦接觸磁場。
- ‧ 請勿讓您的筆記型電腦曝露在雨水或溼氣底下。
- ‧ 請勿將水或液體潑灑在您的筆記型電腦上。
- ‧ 請勿讓您的筆記型電腦受到劇烈搖晃或震動。
- ‧ 請勿讓您的筆記型電腦曝露到灰塵或泥土。
- 絕對不要將重物放在您的筆記型電腦上,以免損壞您的電腦。
- 絕對不要將您的筆記型雷腦放在不平的表面。
- ‧ 請務必只以隨附的電源變壓器搭配您的筆記型電腦使用。
- 如果您長時間不使用筆記型雷腦,請將變壓器自主機上取下,以 避免一時電壓過高可能造成的損壞。
- 絕對不要開啟您的筆記型雷腦內部。基於安全性的理由,您的筆 記型電腦只能由合格的服務人員開啟。
- 5.2 清潔與維護
- 在清潔 W431U 時,請依造以下步驟:
	- 1. 關閉 W431U 的電源並取下電池組。
	- 2. 取下 AC 變壓器。
	- 3. 使用以水沾溼的軟布,不要使用液態或含酒精的清潔劑。
	- 4. 讓 W431U 的上蓋維持開啟約 10 分鐘散熱。熱能在維護螢幕 上扮演一個重要的角色。一段時間不開啟系統時,您應該啟用 W431U 的電源管理功能來關閉 LCD 電源和顯示器。安裝螢幕 保護程式也是維護螢幕的好方法之ㄧ。
	- 5. 使用者必須養成大約每個禮拜維護硬碟的習慣。提供您一些提 示:
	- · 在出發旅行前請確定您已備份了所有資料。
	- ‧安裝病毒偵測程式以避免電腦受損。
	- ‧每隔一段時間使用一次 SCANDISK (掃描磁碟) 功能和「檔案 配置表」(File Allocation Table)以更正在目錄中發現的錯誤。如 此可以釋放未使用的磁碟區段上的空間。
	- •存取雷腦內的資料時,絕對不要移動或抬起雷腦,更不要搖動 硬碟,如此會造成硬碟毀損。
	- ·使用硬碟維護程式,如 Windows 的「磁碟重組工具」。這些 工具可消除檔案分離、重組您的硬碟並改善存取硬碟的時間。
	- ・在您的電腦設定一組系統密碼。如此一來,讓其他人無法使用 硬碟。

5.1 帶著 W431U 筆記型電腦旅行

關於旅行時的安全性和便利性,請依造以下步驟:

- ‧在出發旅行前先備份硬碟上的資料。
- ·將電池充電一個晚上,確保在您出發前電池已有完整的電力。
- ‧別忘了將 AC 變壓器和備用電池組一起攜帶。
- ‧也試著同時攜帶備份軟體。
- ‧確認您的目的地之額定電壓和插座類型。如果變壓器的電線不 同,則您必須購買合適的裝備。詳請請與您的經銷商聯絡。
- ‧請將您的筆記型電腦裝在攜帶盒或公事包中。請不要將電腦登記 為一般行李。
- ‧記得使用省電功能和技術以節省電池電力。
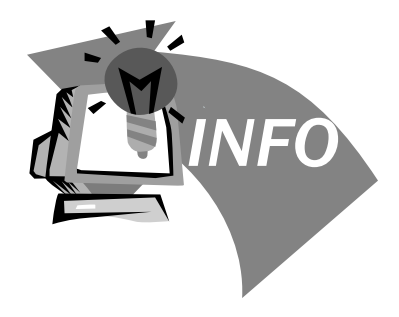

## 第六章 疑難排解

本章裡列出了一些您可能會遇到的常見技術問題,並且告訴您解決 方法。

- 6.1 常見問答集
- 我按下電源開關,但是我的電腦沒有啟動或開機。

檢視電源 (Power) 指示燈:

- 如果指示燈沒亮,表示您的筆記型電腦沒有連接電源。 請檢查下列項目:
	- 1. 如果您使用的雷源是雷池,可能是雷池雷力過低,無法 開啟電腦。請連接 AC 變壓器對電池組重新充電。
	- 2. 請確定 AC 變壓器已正確地連接到您的電腦和電源插 座。
- 如果指示燈亮著,請檢杳下列項目:
- 
- 1. 如果待機 (Standby) 指示燈亮, 表示您的電腦處於待機 模式。按下任何鍵或敲一下觸控板以回復為正常模式。
- 2. 軟碟中是否有非開機 (非系統) 磁碟在軟碟機中?請取 出此磁碟或更換系統磁碟,並按下Ctrl-Alt-Del 重新啟動 系統。

作業系統可能損壞或遺失。將您在 Windows 設定中建立的開機 磁碟插入軟碟機中,按下Ctrl-Alt-Del 重新啟動系統。此動作可診 斷您的系統並進行必要的修正。

◇ 醫墓上沒有書面。

電源管理系統會自動讓螢幕變成空白,以節省電力。按任何按 鍵可重新開啟顯示器。

如果按下按鍵沒有重新開啟顯示器,原因可能有兩個:

- 1. 亮度可能過低。按下 Fn- F4 和 Fn- F5 的按鍵組合來調整 亮度。
- 2. 顯示裝置可能設為外部顯示器。按下顯示器切換快速鍵組 合 Fn-F3,將顯示器切換回您的筆記型電腦。
- 顯示在螢墓上的影像不完全。

請確定解析度已設為您的系統支援的解析度。在 Windows 桌 面上按一下滑鼠右鍵,選擇「內容」後會出現「顯示內容」對 話框。然後點下「設定值」標籤頁,確定解析度的設定正確。 低於指定的解析度時影像不會完全顯示在筆記型電腦或外部顯 示器上。

外部麥克風無法運用。

請檢查以下各項:

- 1. 請確定外部麥克風,已經連接到筆記型電腦上的麥克風 輸入插孔。
- 2. 如果您聽不見播放的聲音,可能是揚聲器設為靜音。

電腦沒有聲音。

請檢查以下各項:

- 1. 如果您使用的電源是電池,可能是電池電力過低,無法開 啟電腦。請連接 AC 變壓器對電池組重新充電。
- 2. 音量可能被設定成靜音。在視窗模式中,查看系統列上的 音量控制圖示。如果上面被打叉,請按下圖示,解除靜音

疑難排解

的選擇。

- 3. 揚聲器的音量可能被關閉。按下 Fn-F6 的按鍵組合, 開啟 揚聲器 (此快速鍵組合亦可關閉揚聲器)。
- 4. 音量可能太低。在視窗模式中,查看系統列上的音量控制 圖示。按下音量圖示後調整音量。
- 5. 如果是連接到電腦後面板 Line-Out 埠的耳機或外部揚聲器 沒有聲音,可能是內部揚聲器被關閉。

#### ◇ 鍵盤沒有回應。

嘗試連接外部鍵盤到電腦上的 USB 連接埠。如果此鍵盤作用, 請聯絡您的經銷商或授權的服務中心因為內部鍵盤線可能鬆 脫。

- 我想要設定我的電腦來使用內建數據機。 為了使您的通信軟體(例如超級終端機)能適當運作,您必須 先設定所在位置:
	- 1. 開啟Windows控制台,並在數據機圖示上點兩下。
	- 2. 點選撥號內容,並開始設定您的位置。請參考您的Windows手冊。

 $\Diamond$  當充電到95-99%時,為什麼我的電池組不能再充電到100%?

為了要保護電池組的壽命,當它的電量低於95%的時候,系統 才容許您對電池組充電。然而,我們建議您帶一個額外的電池 組,並讓系統電池組的電量用盡後再重新充電。

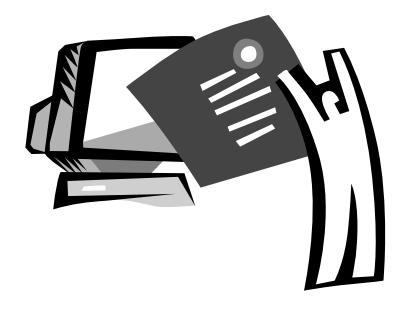

## 附錄 A 規格

此附錄列出W431U筆記型電腦的技術及硬體資訊。請注意此處所列 出的資訊可能跟您電腦的不盡相同,因為規格可能會變更而不事先 通知,本手冊內容可能也會有所修改。

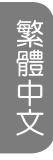

#### **►**微處理器**◄**

- ‧具備FSB 533 MHz 的 Intel® 新世代 90奈米 Dothan 處理器 1.60~2.13 GHz 或更高
- ‧Intel® 新世代 90奈米 Celeron® M 處理器 1.3~1.5 GHz 或更高

#### **►**L2 快取記憶體**◄**

- ‧Intel® Dothan 處理器r (L2 快取記憶體 2MB)
- ‧Intel® Celeron® M 處理器 (L2 快取記憶體 1MB)
- **►**核心邏輯**◄**
	- Intel® Alviso 915GM/ ICH6-M

#### **►**記憶體**◄**

- 256/512 MB 的標準 DDR2 533MHz SDRAM,可升級到 1GB 的 DDR II SDRAM 模組
- ‧512KB flash ROM BIOS
- **►**資料儲存**◄**
	- 2.5吋、9.5mm、UltraDMA-100 硬碟,有40GB/60GB/ 80GB三種
	- ‧一台內建光碟機 (可選購 DVD-Combo/ DVD-Dual)
	- ‧4合1 SD/ MMC/ MS/ MSPRO 讀卡機
	- ‧可支援到 5400 rpm
- **►**顯示器和影像卡**◄**
	- ‧薄膜電晶體 (TFT) 顯示器, 14吋 W XGA (1280X768) 的解 析度
	- Intel® 915 GM Integrated Graphic Controller
	- ‧支援同步顯示的 LCD 和 CRT
	- ‧雙獨立顯示器
- **►**連接**◄**
	- ‧整合性的 10/100 Mbps 快速 Ethernet 連線
	- ‧內建 56Kbps 傳真/資料 (fax/data) 數據機
- ‧四個 USB 2.0 埠
- ‧Intel® 802.11b+g /802.11a+b+g 雙頻無線區域網路 (選配)
- **►**音訊**◄**
	- ▪AC'97 立體聲音訊
	- ‧雙揚聲器
	- ・獨立音訊埠,可用於耳機輸出和麥克風輸入
- **►**鍵盤和觸控板**◄**
	- ‧84(美) /85(歐)-鍵的 Windows 鍵盤
	- ‧符合人體工學置中的觸控板
- **►**I/O 埠**◄**
	- ‧一個 Type II PC 卡插槽
	- ‧一個 RJ-11 電話插孔 (V.92, 56Kbps 數據機)
	- ‧一個 RJ-45 網路插孔
	- ‧一個 DC 電源輸入插孔 (AC 變壓器)
	- ‧一個 VGA 埠
	- ・一個揚聲器/耳機輸出插孔 (3.5mm 洣你插孔)
	- ‧一個麥克風輸入插孔 (3.5mm 迷你插孔)
	- ‧四個 USB 2.0 埠
	- ‧4合1 SD/ MMC/ MS/ MC Pro 讀卡機
	- ‧一個 IEEE1394 埠
- **►**重量 (包括電池和光碟機)**◄**
	- ‧約2.3公斤
- **►**尺寸**◄**
	- ‧328(寬)x244(深)x24.5~31.5(高)mm
- **►**電源**◄**
	- ‧65W AC 變壓器 19V 3.42A

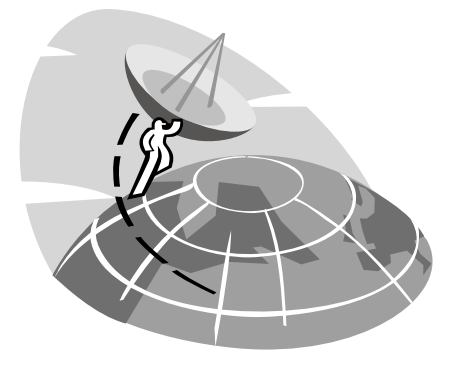

## 附錄 B 維修服務中心

此附錄提供W431U筆記型電腦筆記型電腦全球維修服務中心資訊。

#### 台灣 (總公司) 技嘉科技股份有限公司

地址:中華民國台灣臺北縣新店市寶強路 6 號 電話:+886 (2) 8912-4888 傳真:+886 (2) 8912-4004

如何提出我的問題? 技術方面 關於使用技嘉產品的問題 非技術方面 銷售和行效議題

網址(英文): http://tw.giga-byte.com/ 網址(中文): http://chinese.giga-byte.com/

#### 美國 G.B.T. INC.

電話:+1 (626) 854-9338 傳真:+1 (626) 854-9339 WEB Address: http://www.giga-byte.com/

#### 德國 G.B.T. TECHNOLOGY TRADING GMBH

雷話: +49-40-2533040 (Sales) +49-1803-428468 (Tech.) 傳真:+49-40-25492343 (Sales) +49-1803-428329 (Tech.) 網址: http://www.gigabyte.de/

#### 日本 NIPPON GIGA-BYTE CORPORATION

電話:+81-3-5791-5438 傳真:+81-3-5791-5439 網址: http://www.gigabyte.co.jp/

#### 大陸 G.B.T. TECH. TRADING CO., LTD.

網址: http://www.gigabyte.com.cn/

#### 上海

電話:+86-21-63410999 傳真:+86-21-63410100

#### 廣州

電話: +86-20-87586074 傳真: +86-20-85517843

#### 北京

電話:+86-10-62102838 傳真:+86-10-62102848

#### 成都

電話:+86-28-85236930 傳真: +86-28-85256822

#### 武漢

電話:+86-27-87851061 傳真: +86-27-87851330

#### 西安

電話:+86-29-85531943 傳真: +86-29-85539821

#### 瀋陽

電話:+86-24-23960918 傳真:+86-24-23960918-809

#### 英國 G.B.T TECH. CO., LTD.

電話:+44-1908-362700 傳真:+44-1908-362709 網址: http;//uk.giga-byte.com/

#### 澳洲 GIGABYTE TECHNOLOGY PTY. LTD.

電話:+61 3 85616288 傳真:+61 3 85616222 網址: http;//www.giga-byte.com.au/

#### 新加坡 GIGABYTE SINGAPORE PTE. LTD.

網址: http;//www.gigabyte.com.sg/

#### 荷蘭 GIGA-BYTE TECHNOLOGY B.V

電話:+31 40 290 2088 傳真:+31 40 290 2089 NL 技術支援: 00800-GIABYTE

#### 網址: http;//www.giga-byte.nl/

#### 法國 GIGABYTE TECHNOLOGY FRANCE S.A.R.L.

電話:00800-GIABYTE 地址: 47allee des impressionnistes, immeuble Gauguin- 93420 Villepinte (France) 網址: http;//www.gigabyte.fr/

#### 俄國 Modcow Representative Office of Giga-Byte Technology CO., Ltd

網址: http;//www.gigabyte.ru/

## Office of GIGA-BYTE TECHNOLOGY Co., Ltd. in POLAND

網址: http;//www.gigabyte.com.pl/

波蘭

捷克 Representative Office of GIGA-BYTE Technology Co., Ltd. in CZECH REPUBLIC

網址: http;//www.gigabyte.com.cz/

羅馬尼亞 Representative Office of GIGA-BYTE Technolog Co., Ltd in Romania

網址: http;//www.gigabyte.com.ro/

塞爾維亞& 蒙特尼哥羅 Representative Office of GIGA-BYTE Technology Co., Ltd. in SERBIA & MONTENEGRO

網址: http;//www.gigabyte.com.yu/

#### 版权所有©2005 所有权利均予保留

#### W431U 笔记型电脑使用手册

#### 原始發行日期: 2005/10

#### 本使用手册将引导您设定与使用您的W431U笔记型电脑。 本手册内的资讯正确性已经过仔细检查;资料若有变更,恕不另行通知。

如未事先获得本公司的书面许可,不得以电子、机械、影印、录制或其它任何方式或形式, 将本手册的任一部份重制、储存于检索系统之中或予以传送。

> 商標 本文所使用的产品名称仅供识别之用,该名称皆为其所属公司的商标。

Microsoft®、MS-DOS、Windows®及Windows® Sound System等產品為 Microsoft Corporation 所有。

Intel®、Centrino、Pentium ® M、Banias、Calexico為Intel Corporation 公司的註冊商標。

Sound Blaster、Sound Blaster Pro為 Creative Technology 的商標。

本手册所引述之所有其他商标或产品名称皆为其所属公司的商标或注册商标。

#### 安全指示

遵守以下安全指示以保护您自身及电脑安全。

当使用W431U笔记型电脑时,请注意下列事项:

警告:长时间操作可移动的电脑时,切勿将电脑基座直接 放在身体上。操作时间过常可能会造成基座过热。 肌肤长时间接触基座可能会引起不活或是灼伤。

・切勿擅自维修本笔记型电脑。请务必遵守安装指示。

- 切勿在装有金属物质( 如车钼匙) 的容物、口袋或皮包里放置电 池,以免造成電池短路。短路所造成的多餘電流很可能會造成高 溫並引起灼傷。
- ‧切勿將任何物品壓放在AC變壓器電源線上,並確認電源線位置不 會絆倒人員或遭踐踏。
- · 当以AC变压器使用电脑或进行电池充电时,请将AC变压器放置于 通风处,例如桌上或地板上。为避免阻碍AC变压器散热,请勿让 紙張或其它物品將其覆蓋住;另外當AC變壓器放在攜帶盒中時請 勿使用。
- ・切勿将物品放入笔记型电脑的通风口或散热孔。这样会造成电脑 内部元件短路而引起火灾或电击。
- ‧請務必只使用隨付的AC變壓器和電池。使用其他類形的電源裝置 可能會造成火災或爆炸。
- ・电池更换方式错误会有爆炸之虞。
- ·只可更换制造厂商所建议的原厂或同类型电池。
- ·请依据制造商的指示弃置使用过的旧电池。
- · 将笔记型电脑连接电源时,请确定AC变压器的电压与使用的电源 之電壓相符。
	- 多数北美和南美洲,以及部份远东国家,如南韩、台湾所使用

I

的由压为 115/60 Hz

- 日本东部为 100/50 Hz, 日本西部为100/60 Hz。
- 大多数欧洲国家、中东地区及远东地区为230/50 Hz。
- · 如果以延长线使用AC变压器, 请确定插在延长线上所有设备的 總安培數未超過延長線的負載量。
- ·要取出电池时,请先关机和中断AC变压器与电源插座的连结,然 後再取出電池。
- · 为避免发生触电事件, 干雷击时, 切勿连接或移除电脑的任何缆 線,或執行維修或調整。
- · 切勿将电池置于火中,以免造成爆炸。请洽询当地相关单位有关 廢棄電池的處置方式。
- 装设戓使用申脑时,请将笔记型申脑置于平面上。
- •旅行时, 请勿将笔记型电脑登记为一般行李。您可以将电脑通过 X光检查,但绝对不可通过金属侦测器。如果您的电脑是经由人 工检查,请确定手边有充电过的电池,预防检查人员要求开机检 查。
- •旅行时,如果硬碟已取出电脑,请将硬碟以绝缘物体包裹,例如 布或纸张。如果您的硬碟是经由人工检查,请各必将硬碟安装到 电脑中。您可以将硬碟通过X光检查,但绝对不可通过金属侦测 器。
- •旅行时,切勿将由脑放置于头顶上方的行李舱,由脑可能会滑动 而造成损伤。切勿摔击电脑以及其它机件上的撞击。
- ·请保护您的电脑、电池和硬碟机远离环境危险因子,如沙尘、食 物、液体、极端温度和阳光曝晒等。
- ·当您在温度及/或湿度范围变化相当大的地区时, 电脑内外部可能 会产生结霜现象。为避免造成损坏,使用电脑前请先给予充分时 间让水气蒸发。
- 注意:将电脑从低温移至较温暖环境或是由高温移至较低温环境 時,在開啟電源前請給予電腦充分時間適應環境溫度。

简体中文

- •移除缆线连接时,请拉着其连接头或是电源线扣环而不是缆线本 身。拉下连接头时,请确定是否以平行的角度拉出以避免连接头 针脚弯曲。此外,在连接缆线时,请确定连接头的极性位均正 確。
- ·在清洁电脑前,请先行关闭电源,拔下连接电源线插头并取下电 池。
- •小心处理内部元件。请抓住边缘拿取元件,如记忆体等,而不要 抓住針腳。

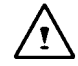

- 警示:在使用您的電話設備時,務必遵循安全注意事項,以 避免火灾、电击或造成人员受伤的危险发生。这些注意事项 包括:
- · 切勿靠近水源处使用电脑。例如:浴缸、洗脸盆、厨房水 槽、洗衣槽、潮溼地下室和游泳池附近。
- · 电流风暴时避免使用电话(无线的) 。闪电可能会引起电击 的發生。
- ・切勿在瓦斯漏气区域使用电话报案。
- ・只使用本手册中说明的电源线。

警告:造成保固無效的可能情形 \* 电池处理不当,可能会造成爆炸的危险;请确定您使用的是相同

或同類型的電池。

\* 请根据厂商提供的指示处理废弃电池。

\* 请注意,使用有裂痕或深度刮痕或其它品质不良的光碟片可能会 造成光碟机和资料损坏。这类光碟片在高速运转时会可能会破裂。 如果没有确实遵守这项规定,您可能会丧失本产品的保固。

#### 法規注意

#### CE 注意事項(歐盟)

产品上有 CC 标志表示W431U笔记型电脑符合欧盟的EMC法规及低 电压法规。这类标志表示此款W431U系统符合以下技术标准:

- ‧EN 55022 -"資訊技術設備之無線電干擾特性的限制與測量方 法。"
- FN 55024 "资讯技术设备 豁免特性 限制与测量方 法。"
- ‧EN 61000-3-2 "電磁相容性(EMC) 第3章:限制 第2節: 諧波電流放射的限制(每相位達16 A的設備輸 入電流)。"
- ‧EN 61000-3-3 -"電磁相容性(EMC) 第3章:限制 第3節: 具额定电流达16 A设备之低电压供电系统的电 压波动与闪烁限制。"
- EN 60950 "资讯技术设备的安全性。"

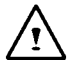

注意:EN55022 放射線需求有以下兩分類: · A 级为商业领域

‧B 級為家用領域

BSMI 注意事项 (仅适用于台湾)

多數的筆記型電腦產品都由「經濟部準檢局」(BSMI)歸類為B級資訊 科技設備(ITE)。

R33006

此标志必须附于产品上以说明符合中央标准局的规范。

CCC注意事项(仅适用于中国)

在A级系统里,以下警示标语必须与规章标签一起出现。

Warning: This is a Class A product. In a domestic environment this product may cause radio interference, in which case the user may be required to take adequate measures.

富眼 此为A级产品, 在生活环境中, 该产品可能会造成无线电干扰 在这种情况下,可能需要用户对其干扰采取切实可行的措施

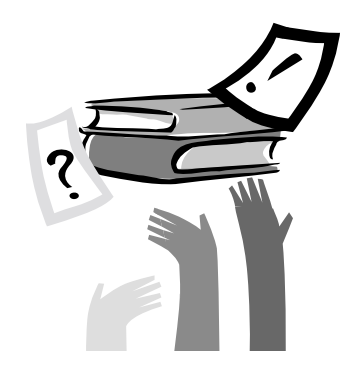

## 前言

恭喜您购买了W431U笔记型电脑!您的笔记型电脑结合现今最新技 术。结合了最先进人体工学和精密结构提供您小巧、强大、简易的 个人电脑使用体验。适用于一般大众、商业人士、以及个人使用, 此筆記型電腦不論在辦公室、住家或是路上使用都是一時之選。

此手册的资讯提供您设置和使用电脑的所有资讯。内容讲解电脑所 有的特色,说明简易却详尽。

## 目录

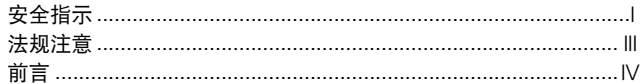

#### 第一章 W431U 导览

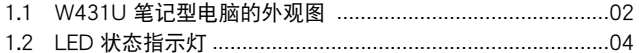

#### 第二章 操作入门

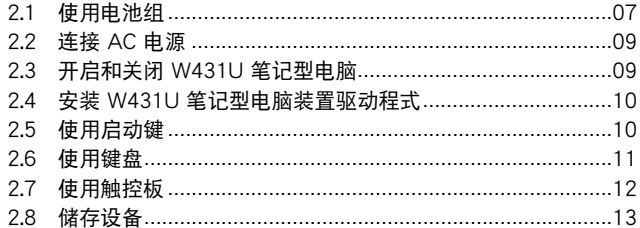

#### 第三章 个人化您的 W431U 笔记型电脑

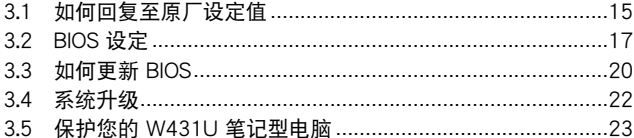

#### 第四章 连接周边装置

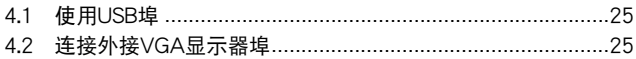

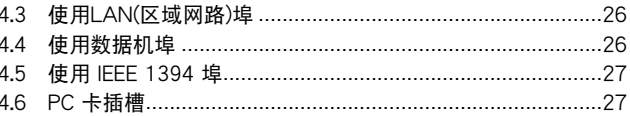

#### 第五章 清洁与维护

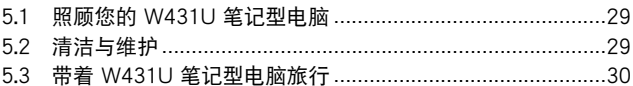

#### 第六章 疑难排解

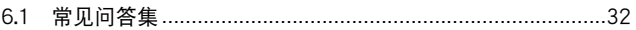

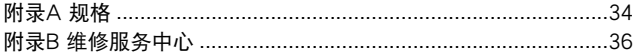

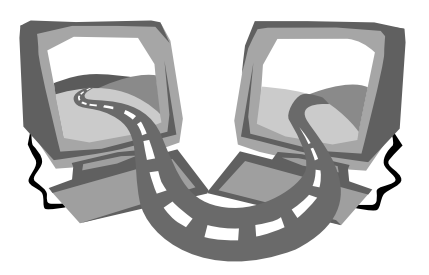

## 第一章 W431U 導覽

在這一章中,你可以了解電腦的基本元件及簡易的功能敘述。

# ►前視圖◄  $\bigcirc$  $\circledcirc$ 6  $\left(4\right)$ 6  $\bm{\mathsf{\odot}}$

5 觸控板

移動游標、選取、啟動螢幕上的物件。

6 启动键 啟動常用程式。

#### ▶后视图◀

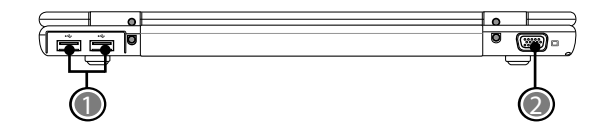

1 USB埠

2

连接使用通用序列埠装置(例如滑鼠、相机)。

2 外接式顯示器連接埠

外接式顯示器連接埠可用來連接外接的顯示器。

1 LCD 顯示螢幕

也称为液晶萤幕,显示电脑的输出影像。

1.1 W431U 筆記型電腦的外觀圖

2 電源鈕

开启或关闭电脑的电源,或从待机状态中回复。

3 鍵盤

輸入資料到您的電腦。

4 立体音效喇叭

两个内建的立体音效喇叭。

►左視圖◄

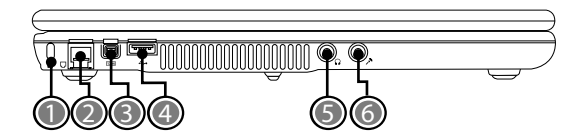

1 Kensington 防盗锁插槽 Kensington 防盗锁插槽可让您使用一条配选的安全接线,将笔记 型电脑固定在一个无法移动的物体上,以确保安全。 2 数据机追

数据机埠可用来将电话线接上内建的 56K 数据机。

3 IEEE 1394 埠

連接使用IEEE 1394的裝置。

- 4 USB Port 连接使用通用序列埠装置(例如滑鼠、相机)。
- 5 耳机插孔

耳机插孔可用来连接耳机、外接喇叭及放大器。

6 麥克風插孔

麦克风插孔可外接一个单声道麦克风。

►右視圖◄

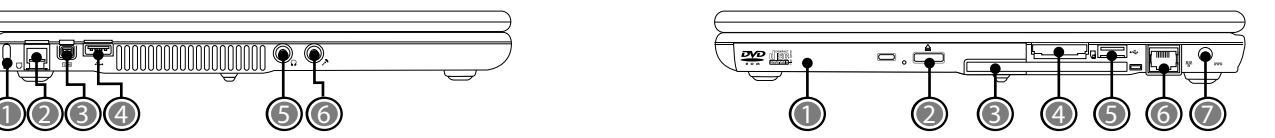

1 光碟机

光碟机可以用来播放媒体碟片,如 CD 及 DVD。

- 2 光碟机退片钮 光碟机退片钮用来将光碟机的托盘打开,以取出或放入 DVD或 CD。
- 3 PC卡插槽 可接受一張 Type II 16位元PC卡或是32位元 CardBus PC卡。
- 4 四合一读卡机 可接受 SD/MMC/MS/MS Pro 等記憶卡。 (一次只可讀取一張記憶卡)
- 5 PC卡插槽 可接受一張 Type II 16位元PC卡或是32位元 CardBus PC卡。
- 6 LAN (区域网路) 埠 连接至区域网路,或是借由区域网路连接至其它电脑或网路。
- 7 電源輸入插口 連接AC電源變壓器。

简体中文

**►**底視圖◄

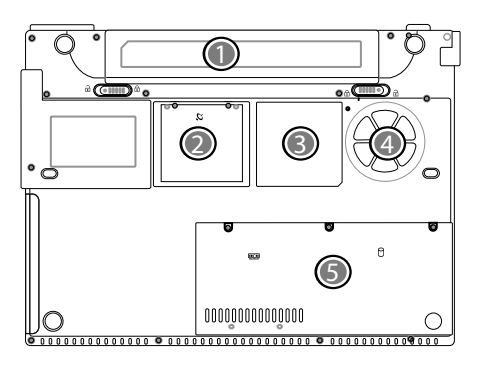

- 1 電池組 可配备选购的锂电池组。
- 2 无线区域网路 (WLAN) 介面卡插槽 此插槽用于安装无线区域网路介面卡.
- 3 額定標籤

额定标签显示您的笔记型电脑的型号及其他资讯。

- 4 通風孔 电脑内部零件所产生的热能,会经由这些开口散发出去,因此千 万不要堵住这些散热通风口,或将电脑放置在会堵住通风口的位 置。
- 5 记忆体/ 硬碟槽

槽内记忆体区用于安装记忆体,硬碟则用于安装硬碟。

1.2 LED 狀態指示燈

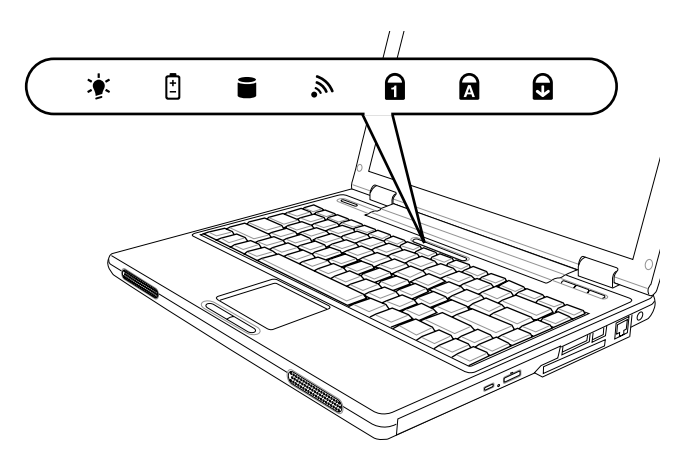

\* 开机 / 待命指示灯

电源指示灯用于表示您的系统是否已经启动,其中有许多不同状 態,每種狀態都指示筆記型電腦的運作模式。

- 恒亮: 表示笔记型电脑已经有电源,准备可以使用。
- 闪烁: 表示笔记型电脑位于待命模式。
- ‧ 熄滅 (看不見): 表示系統進入 Save-to-Disk 模式或已經將筆記型 电脑电源关闭。

口 电池指示灯

電池指示燈顯示電池正在充電或已充飽電。

#### ■ 硬碟存取指示灯

硬碟存取指示灯显示硬碟是否正被存取,以及存取的速度。

入 无线区域网路存取指示灯

无线区域网路存取指示灯会显示电脑是否已连至无线区域网路。

#### ■ 数字锁定指示灯

电指示灯亮起表示 [Num LK] 数字锁定已开启。你可以使用键盘内 建數字鍵做數字輸入。您可以再按下 [Num LK] 一次來解除鎖定。

#### ■ 大写锁定指示灯

指示灯亮起表示 [Caps Lock] 大写锁定已开启。您输入的字母皆为 大寫。您可以再按下 [Caps Lock] 一次來解除鎖定。

#### ■ 卷动锁定指示灯

指示灯亮起表示 [Scr LK] 卷动锁定已开启。您输入的字母皆为大 寫。您可以再按下 [Scr LK] 一次來解除鎖定。

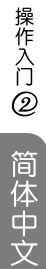

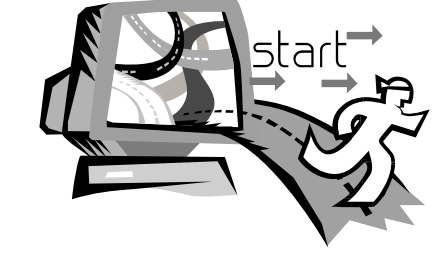

## 第二章 操作入門

这一章教您基本操作,包括连接AC变压器、开启和关闭电脑、使用 触控板、键盘、热键、及电池等等。如果你对电脑和作业程式不熟 悉,本章將導引您嘗試一些基本操作及新的功能。

#### 2.1 使用電池組

您的W431U筆記型電腦可以使用下列其中一種電源來運作:

- AC 电源 (使用连接到电源插座的AC变压器)
- ‧ 鋰 (Li-Ion) 電池組

您应该尽量使用AC变压器,只在无法使用AC变压器时才使用电池 組。

当您使用W431U笔记型电脑之前,请先安装并将电池组充电。可充 电式锂电池组可以让您不需外接电源,也能操作W431U笔记型电 脑。当您连接AC变压器时,电池就会立刻开始充电。电脑关机时, 鋰電池組的快速充電時間是2.5小時。而電池的正常使用時間則是3.5 小時。

为使电池达到最大效能,请在第一次使用电池之前,先将其完全放 电后再讲行充电。如要执行这项作业,请先拔下AC变压器,关闭电 源管理功能(诱过设定与Windows系统),然后再开机。一旦电池 宗全放电后,请接上AC变压器对电池充电。

如果您的電池沒有完全放電,可能就無法進行完全充電。

• 锂离子电池非常脆弱,请勿使用其他电源变压器进行充电,否则 可能會起火或爆炸。

►安裝電池組◄

您的笔记型电脑提供最便利的方式将电池组安装到您的电脑上。要 安装电池组,先將突出部分朝向电池座,再依下图的顺序进行。

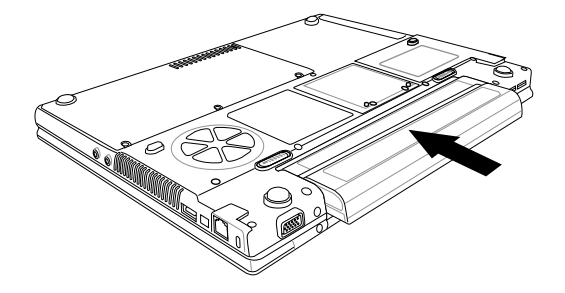

#### ►更換電池組◄

当您的W431U笔记型电脑估计电池组的电力只够使用几分钟时,就 會發出電力過低的警告聲。如果您正在使用聲音系統、PC卡插槽、 硬碟及光碟机等需耗用许多电力的装置,则W431U笔记型电脑可 能会比您预计的时间更早将电力耗尽。接收到电池电力过低的警告 时,您就应该连接AC变压器或关闭您的W431U笔记型电脑, 或是 暫停磁碟的運作,否則W431U筆記型電腦將會自動暫停磁碟的運作 并自动关机。记忆体的内容会储存到硬碟之中。您将无法重新启动 您的W431U筆記型電腦,直到連接AC變壓器或安裝已充電的電池為 止。 請依照下列的步驟來更換電池組:

1. 准备充好电的电池。

2. 关闭您的W431U笔记型电脑,并拔除变压器。

3. 在将电池推离的同时滑开电池释放栓锁。(请参照第八页的图示)

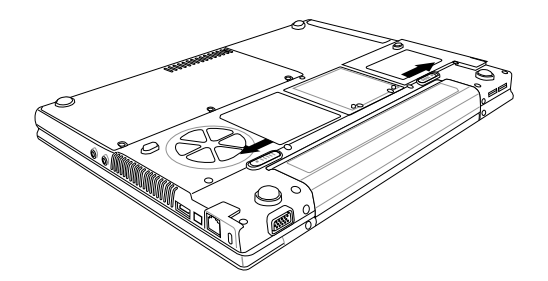

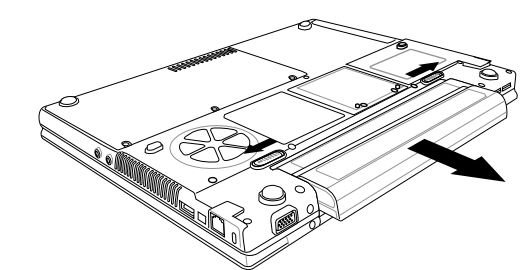

5. 将新电池放入电池槽内,卡锁将自动对准接点。 6. 将电池往内推,直到电池拆卸闩锁卡紧定位为止。 7. 插入变压器,然后按暂停/继续/电源按钮。

- · 更换电池组或连接 AC 变压器之前,请先将资料储存,否则可能 會造成資料的遺失。
- 如果电池更换错误,或是所使用的变压器规格错误,都可能产生 爆炸的危险。您只能更换制造商所建议之相同或同等类型的电池

及變壓器。請依製造商的指示處置使用過的電池。

- · 如果锂电池接点未确实安装,您将无法使用您的W431U笔记型电 腦,或者替電池充電。
- ►AC變壓器的維護◄
- ‧請勿將AC變壓器與其它裝置連接。
- •请勿践踏在电源线或在上面放置重物。 请小心地将电源线和任何 电线摆放在远离可能会有人走动的地方。
- ・拔除插头时,切勿拉电线本身而应该抓住插头部份。
- · 如果您使用延长线,请确认延长线上各装置的总安培数未超过延 长线的总安培数。使用同一个插座的装置的总安培数不可超过保 險絲的總安培數。
- 将笔记型电脑连接至电源插座之前, 请确定电源的伏特数。如果 您不确定电源规格,请洽当地询经销商或电力公司。

简体中文

#### 2.2 連接 AC 電源

AC变压器可以为您的笔记型电脑提供外部电源,同时对电脑内部的 電池組充電。AC變壓器也有自動切換設計,可以連接任何100V AC ~ 240V的AC由源插座。

要連接電源變壓器時:

1. 將AC電源線插入AC變壓器的電源插孔。

2. 將AC電源線的另一端插入已通電的AC壁式插座。

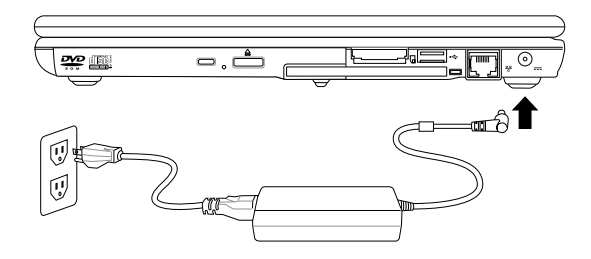

3. 將AC變壓器連接到G-MAX N411筆記型電腦右側的DC電源插 孔。

·情况允许的话,请尽可能将AC变压器连接到笔记型电脑,并装上 电池组备用。如此可确保持续不断的电源供应,避免因突然停电而 造成資料遺失。

2.3 开启和关闭 W431U 笔记型电脑

#### **►**開啟電腦**◄**

电源/恢复按钮位于基座的顶端。请按下暂停/继续/电源按钮来启动 您的W431U笔记型电脑,并检查电源LED指示灯是否亮起。

#### ▶关闭电脑◀

如果您在一段时间内不打算使用您的W431U笔记型电脑,最好将其 关机以节省电源。在关机之前,您必须关闭所有的应用程式,然后 再关闭作业系统。

当您的W431U笔记型电脑关机后,最好养成维持LCD面板开启一段 时间的习惯,如此可让W431U笔记型电脑内部的零件冷却下来。如 将面板关闭,会迫使热气发散到面板,长期下来可能会影响LCD面 板的品质。更重要的是,当电脑已经开机且省电功能已经关闭时, 切勿長時間合上面板。

2.4 安裝 W431U 筆記型電腦裝置驅動程式

如果您已经在W431U笔记型电脑中安装了作业系统,最好也一并安 装笔记型电脑内建装置所需的驱动程式。在安装驱动程式之前,请 先询问您的经销商是否已经在作业系统内安装了所有的驱动程式。 如果没有安装,请依下列程序进行:

1. 您可以找到一张随附的驱动程式光碟,如下所示。

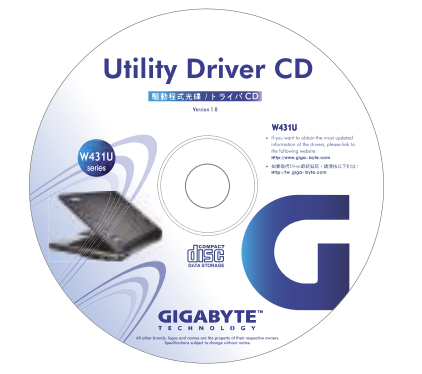

2. 将光碟片放入DVD/CD-RW Combo光碟机 (选购)之中,它会引 導您完成自動執行安裝程序。

2.5 使用启动键

启动键位于电脑机座的右上方(如下图所示)。这些按键在作业系统底 下为音乐、邮件和网际网路的快速启动键。

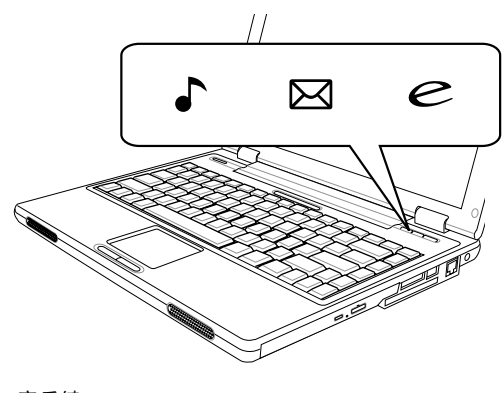

音乐键 按此键即可播放音乐。

■ 电子邮件键 按此鍵即可收發電子郵件。

○ 网际网路键 按此键即可开启网际网路视窗。

#### 2.6 使用鍵盤

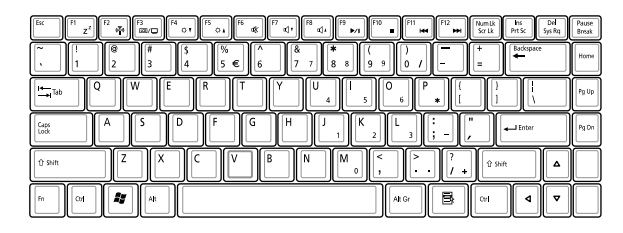

#### **►**基本鍵盤**◄**

您的筆記型電腦配備有一個84(US)鍵的鍵盤,可輸入字母、數字、 标点符号和特殊符号并显示在萤幕。

#### **►**特殊功能鍵**◄**

同时按下Fn键与其他键时,能够执行额外的一些功能,几乎所有桌 上型電腦鍵盤的功能同樣都可以在此執行。

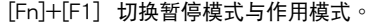

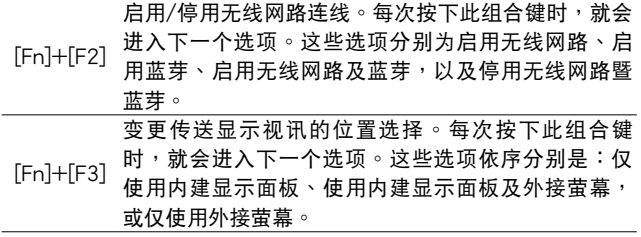

[Fn]+[F4] 反覆按這個按鍵,可以降低螢幕的亮度。

[Fn]+[F5] 反覆按這個按鍵,可以增加螢幕的亮度。

[Fn]+[F6] 自动静音功能开关。

[Fn]+[F7] 反复按这个按键,可以降低N411笔记型电脑的音量。

[Fn]+[F8] 反复按这个按键,可以增加N411笔记型电脑的音量。

[Fn]+[F9] 在光碟機播放及暫停之間切換。

[Fn]+[F10] 停止光碟機。

[Fn]+[F11] 跳至前一个档案。

[Fn]+[F12] 跳至下一个档案。

#### ▶内建数字模式◀

內建數字鍵盤共有十鍵,可方便輸入大量數字。按下Num Lock來啟 动或关闭数字键盘。

#### 2.7 使用觸控板

笔记型电脑随附有内建的触控板指向装置,位于键盘扶手表面的中 央。

触控板提供有一些可以让您自订功能的选项。如要存取这些选项, 请找出控制台并按两下滑鼠的图示。这些选项可以让您控制游标的 大小及色彩、游标的速度、连按两下滑鼠的速度、以及选择按钮的 方向(左右手)。

觸控板可在Windows作業系統上做為滑鼠指向裝置的替代裝置。您 可以使用与触控板装置相容,并且通常用于Windows作业系统的标 准Microsoft驱动程式。不过,如果您想要充分利用触控板的附加功 能,您也可能要安装附加程式随附的自有驱动程式来提升装置的功 能。

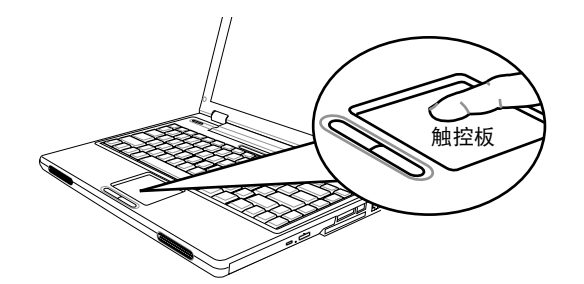

**触控板是一个相当敏感的装置。如果不正确使用,很容易**损坏。请 注意以下事項來避免損壞。

- ・请避免触控板沾上灰尘、液体或油渍。
- ・手指有脏污时切勿碰触触控板。

・切勿放置重物在触控板或触控板按键上。

►點一下◄

点一下是按一下按钮,然后放掉。左点一下是把游标移到选定的项 目,按一下左键,然后马上放掉。右点一下是把游标移到选定的项 目,按一下右键,然后马上放掉。您也可以在触控板上轻敲一下, 效果与占一下相同。

#### ►點二下◄

占二下是连续快速的按二下左键,然后放掉。右键并没有这个功 能。要点二下,先把游标移到选定的项目,按二下左键,然后马上 放掉。您也可以在触控板上轻敲二下,效果与点二下相同。

#### ►拖曳◄

拖曳就是移動游標時按住左鍵。把游標移到選定的項目,按住左 键,然后把该项目拖曳到新的位置,再放开左键。使用触控板也可 以拖曳。首先,在要移动的项目上点二下,点第二下后,手指必须 留在触控板上。接下来,手指在触控板上移动,将该项目拖曳到新 的位置,然后手指放开。

#### 2.8 儲存設備

#### **►**硬碟**◄**

W431U 笔记型电脑配备有一个内建的大容量 2.5英吋IDE硬碟机, 您可以在此储存资料,或安装您的电脑作业系统和所有应用软体程 式。內建硬碟在格式化後通常被指定為C磁碟。

- 如果您想更换硬碟,请连络您当地的经销商,已获得更多关于 此經銷商可安裝之裝置的資訊。
- 你可以储存容量更大容量的硬碟取代标准硬碟来增加系统的储 存容量。
- 在移除硬碟机之前请先关闭笔记型电脑电源, 否则会造成电脑 和硬碟严重损坏。在硬碟仍在存取资料时,请避免晃动或移动 您的申脑。

#### ►光碟機◄

W431U 笔记型电脑配备提供以下其中一种光碟机:

DVD Combo 复合光碟机

DVD Dual 燒錄機

一般您会使用光碟机来安装作业系统和软体应用程式。 在光碟機放入或退出光碟片:

1. 按下光碟机的退片键来开启光碟托盘,再将托盘拉开。 2. 请以标签面朝上将光碟放至于光碟托盘上。 3. 请将光碟片对准托盘的中心轴并轻压入来固定住。

- 
- 4. 再将光碟托盘推回关闭。

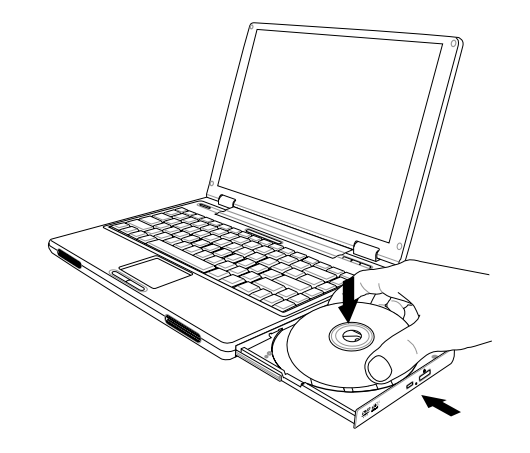

警告:当电脑正在从光碟机读取资料时,DVD-ROM的状态指示灯会亮起。状 態指示燈亮起時,請不要嘗試取出光碟。

警告:请勿在光碟托盘内插入任何外来物体。请勿强行开启或关闭光碟托盘。 当不使用光碟机时,请关闭托盘以避免灰尘进入。

如果您无法顺利取出光碟,只要使用拉直的回纹针拉直(或是大头针或一节细 铁丝)插入紧急退出孔,即可退出光碟托盘。这个步骤在电脑不开机的情况下 一样可以使用来退出光碟托盘。

简体中文

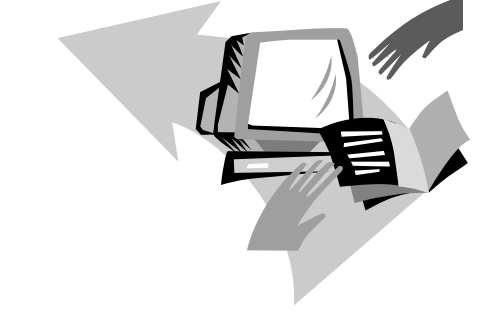

## 第三章 个人化您的 W431U 笔记型电脑

本章將解釋如何使用BIOS設定程式。W431U筆記型電腦使用的 BIOS设定程式可让您设定多种不同的电脑功能。您也可以学习如何 升级元件的方式以提升性能表现。如果您对设定值有任何疑问,请 与您经销商联络。

3.1 如何回复至原厂设定值

1. 开启电脑的电源。如果电脑已在执行,请重新启动 (重新启动/ 重設)。

2. 开机后一看到画面上出现资料 (标志、图形、文字),就按住 F9 鍵。(通常 F9 鍵是啟動 Recover Pro 的「熱鍵」。如果此熱鍵無法 运作,请联络您的电脑制造商。)

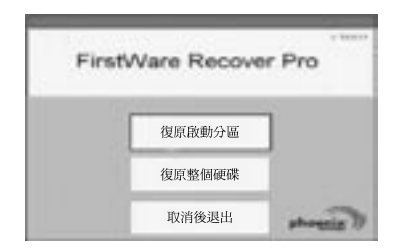

cME Console 画面随即显示。这个画面是用来存取 cME 的应用程 式。

您的 Phoenix cME Console 开启画面可能与这里显示的画面不符。 可用應用程式的數量也可能不同。

• 正常情况下,在执行FirstWare Recover Pro时,您的滑鼠功能可以 正常運作,可以點選選項。如果滑鼠沒有正常運作,按下Tab鍵直到 所需的選項已選取再按下Enter來執行。

- **►**如何執行cME Version的Recover Pro**◄**
- 一旦進入cME Version的Recover Pro,遵循以下步驟。
	- 1. 在选项萤幕选择Factory Restore, 便出现Select Recover Type的 選單。
- 2. 選擇系統回復的方式。
	- 点选需要的选项,或
	- · 按下Tab键直到所需的选项被选取,再按下Space键。

復原啟動分割區 **(Recover Boot Partition)**—如果您知道您的硬碟 分割为不同的磁碟区,而您只要复原硬碟的启动分割区,就选取这 个选项。这个选项不一定所有电脑上都可以使用。

复原整个磁碟 (Recover Full Drive)—如果您的磁碟未分割,而 日/或者您要复原整个磁碟,请选取这个选项。此选项将复原整个 主要磁碟 (通常為 C:)。

取消並結束 **(Cancel and Exit)**—如果您這次不要執行FirstWare Recover Pro,选取这个选项。

- · 如果您不确定要选择的选项,而且希望尽量减少删除档案的数 目,先選取 Recover Boot Partition。
- · 如果在选取第一个选项后,复原过程没有成功还原您的作业系 统, 再次执行 FirstWare Recover, 选取第二个选项Recover Full Drive (复原整个磁碟)。
- · 如果磁碟尚未分割,我们不建议您选择复原启动分割区(Recov**er Boot Partition)**。

选取选项后,会显示确认对话方块

3. 确认您要继续。按一下 Yes (是) 开始复原过程。或者一如果未 使用滑鼠—按下 Tab 选择,然后按下 Space。(选取 No (否),会回 到前一个画面,您可以就此结束)

開始復原,然後顯示 FirstWare Progress 螢幕。不需要進行其他 選擇。

简体中文

执行 FirstWare Recover Pro后,系统会回到基本的出厂设定。如果 您復原整個硬碟 (不只是啟動分割區), 所有已建立並儲存在系統硬 碟上的資料 (檔案) 以及所有安裝在系統上的應用程式都將遺失。

#### **►**監視復原進度**◄**

當FirstWare Recover Pro進度螢幕在顯示和更新時,您可以檢視復原 進度。

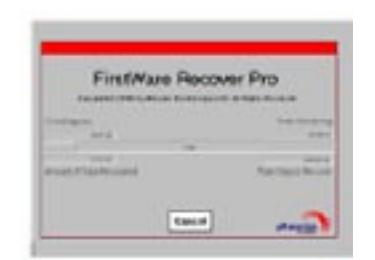

#### 螢幕在復原時指出數種資訊:

- ‧ 完成的復原百分比
- 经讨的时间

### ‧ 估計剩下的時間

FirstWare Recover Pro完成复原的时间可能约为 15 分钟到一个小 时,取决于复原映像的大小。包括在出厂设定中的应用程式和公 用程式越多,过程就越长。

‧ 要復原的資料 KB 值

取消 (Cancel)—如果选取 Cancel,复原过程将停止,系统将无法启 动。建议您只有在打算将讨程延迟一段时间的时候才选取Cancel。

#### **►**成功復原**◄**

成功完成復原過程時,會自動發生下列動作。

- FirstWare Recover 进度萤幕显示 100% 的复原,然后画面消 失。
- 电脑重新启动。
- 作业系统启动,并有萤幕显示。

作业系统启动指示复原过程已成功。

作业系统现在应该运作正常,出厂安装的应用程式也都可以使用。 但您的個人資料檔案將無法使用。FirstWare Recover Pro仍常駐在系 统受保护的区域中,以便将来需要时再度执行。

简体中文

#### 3.2 BIOS 設定

BIOS设定程式可以让你设定电脑基本设定值。当您开启电脑时,系 统会读取这些设定资讯并执行硬体设备检查使电脑能正常运作。使 用BIOS設定程式可更改電腦開機設定。例如,您可以更改系統的安 全性及電源管理。

您只能在电脑开机时才可以进入BIOS设定程式,也就是在开启电脑 后和视窗作业系统介面出现之前这段时间内进入。如果您的电脑已 经开机,请关机并重新启动然后按F2键进入设定。

►操控BIOS設定值和輸入資訊◄

使用下列的鍵在選項中移動和輸入資訊:

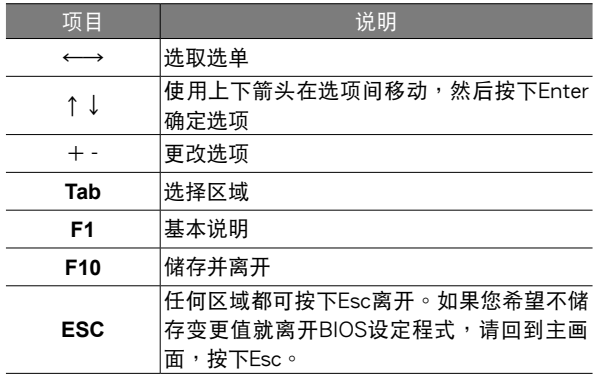

使用者可以在某些项目中输入新数值来取代预设值,其余则为系统 特定預設範圍不可更改。若要改變主選項的設定值按下Enter進入子 选单。按下Esc回到前一页画面。

#### ►BIOS 資訊◄

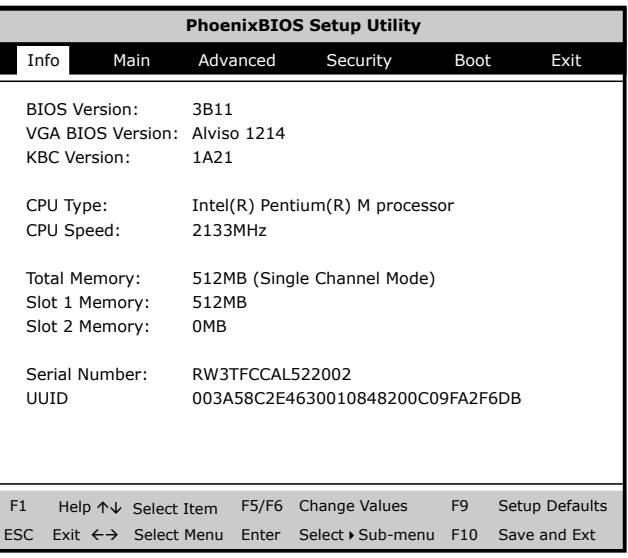

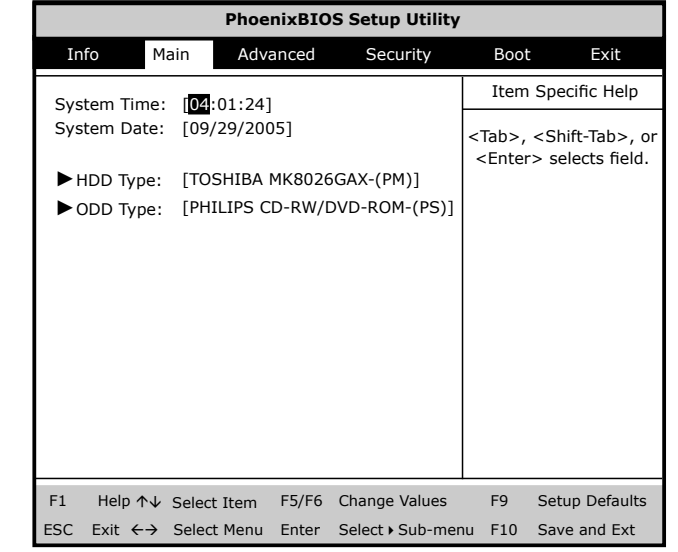

### ►主選單◄ ►進階設定選單◄

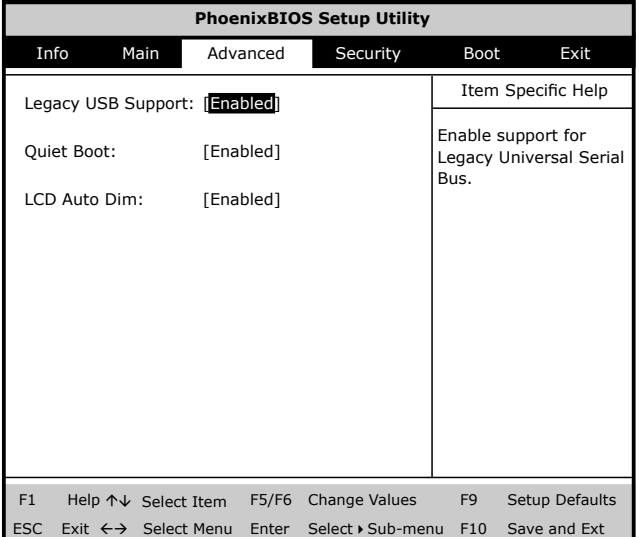

#### ►安全性設定選單◄

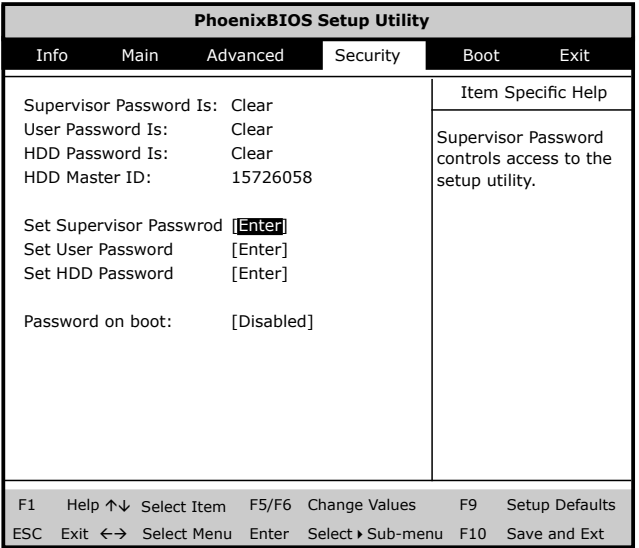

#### 更改使用者密碼 **Change User Password**

您可以進入設定工具,更改或移除使用者密碼,但是不可以進入設 定工具,进行更改或移除管理员密码 (Supervisor password)和无法 存取磁碟片。

#### 更改管理員密碼 **Change Supervisor Password**

必须要设定管理员密码后,才可以设定使用者密码。在选取更改管

理员密码 (Change Supervisor Password) 后, 依照指示输入新的密 码,然后再重新输入一次来确认。请输入一个最多 6 个文数字字元 的新密码。如果输入有误可以按下Esc重新开始。

#### ▶开机设定选单◀

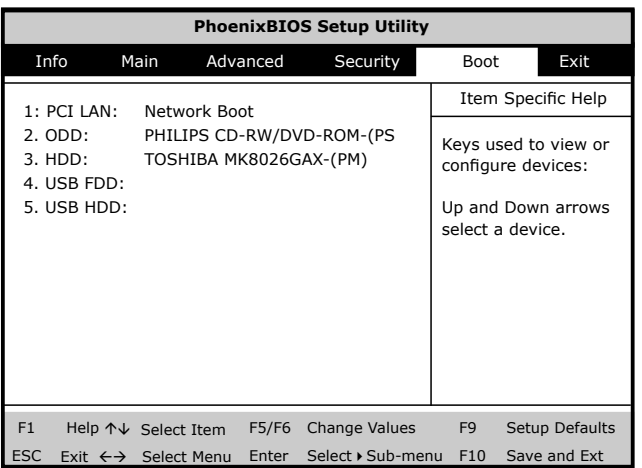

#### ▶离开设定选单◀

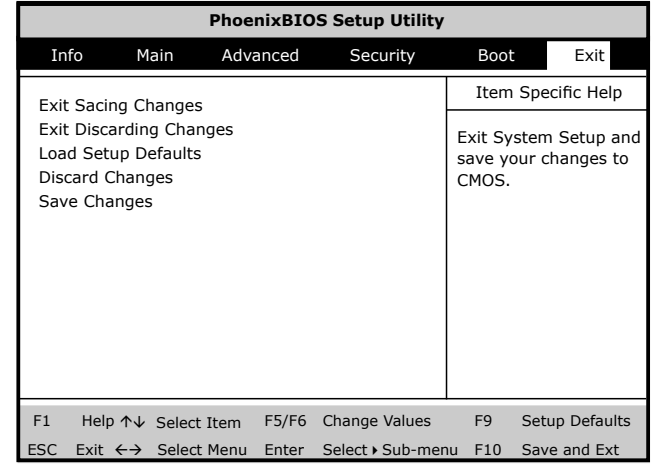

#### 儲存並離開 **Exiting and Saving**

·储存变更并离开 (Save Settings and Exit) 选择此选项储存所有变更的设定值,并且使用新的设定值来重新 开启电脑。(在任何画面按下F10都可以储存并离开。)

· 放弃储存变更并离开 Exit Without Saving 选择此选项,放弃储存变更的设定值,并且使用旧设定值重新开 启电脑。

#### 3.3 如何更新 BIOS

W431U 笔记型电脑使用 EPROM Flash BIOS晶片,让您能够轻松地 更新您的BIOS程式。

當您更新BIOS時,您所作的任何自訂設定都會流失。請請到技嘉網 站 http://www.gigabyte.com.tw 取得最新的BIOS更新程式。

#### 在DOS下更新BIOS:

- 1. 请将BIOS升级磁片插入磁碟机 (USB FDD、USB Flash Disc或軟碟機)。
- 2. 将磁碟留在磁碟机中,打开电脑电源。
- 3. 在DOS的提示画面上,键入下列指令。

A:\>Phlash16 xxxx.wph /s /c /mode=3 or A:\>XXXXXX.BAT (Batch file for BIOS file)

#### 4. 系統會自動開始執行BIOS更新。

5. 系统更新完成时, 电脑会自动关机。

在Windows下更新BIOS:

- 1. 請到技嘉網站(http://www.gigabyte.com.tw)(路徑為:首 頁>技術支援>筆記型電腦>BIOS>N211U的BIOS)下載 BIOS更新工具 (WinPhlash) 和2最新的BIOS更新版本
- 2. 将您所下载的档案解压缩。
- 3. 在您解压缩的资料夹中执行setup.exe。
- 4. 当您成功安装WinFlash程式后,按一下开始;您可以在程式集 中找到WinFlash,请点选WinFlash。

简体中文

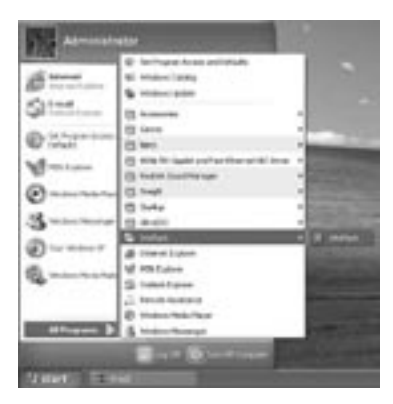

5. 选取您想要进行的作业。"使用新设定来备份并更新 BIOS"将会删除您先前所有的设定,并以新设定取代。请指 定您的備份檔案及新的BIOS設定檔。當您準備好以新的設定 重設您的BIOS時,請按一下"更新BIOS"。

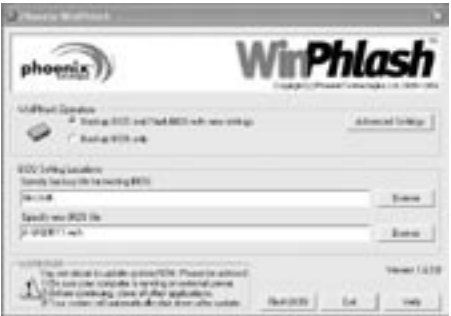

6. 按一下"确定", WinFlash将立即开始更新程式。

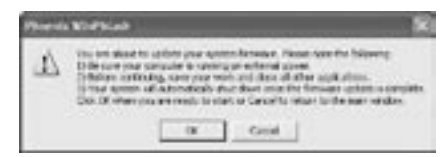

7. WinFlash会自动显示更新执行的阶段,请勿中断此程式的执 行。

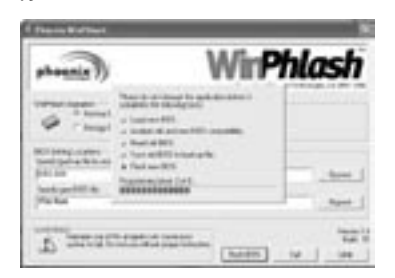

8. 当程式执行完毕系统会自行关机,您可以按一下电源以重新启 動您的筆記型電腦。

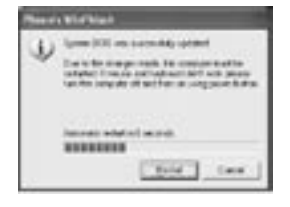

W431U 筆記型電腦在裝配時即配備 256MB 或 512MB 高速同步動 态随机存取记忆体 (DDRII SDRAM)。 要增加笔记型电脑的记忆体容 量,您可以安装额外的记忆体升级模组。升级记忆体时,必须使用 DDRII SDRAM 模組。

除了此处指示之外,请勿任意将记忆体升级模组槽的螺丝拔掉。

#### ▶安装记忆体模组<

请遵循下列步骤安装记忆体模组:

- 安装记忆体升级模组之前,必须关闭电源。
- 1. 请确定系统电源关闭、电池组也被移除,并且没有连接任何周边 裝置。
- 2. 翻转您的笔记型电脑, 找出电脑背面锁住DIMM记忆体插槽盖子 的螺丝。
- 3. 移除螺丝钉,并用您的手指开启DIMM记忆体插槽的盖子。
- 4. 移开DIMM记忆体插槽的盖子。

静电放电会严重损害记忆体升级模组。处理和安装模组时,请确 定您已有適當的接地措施。

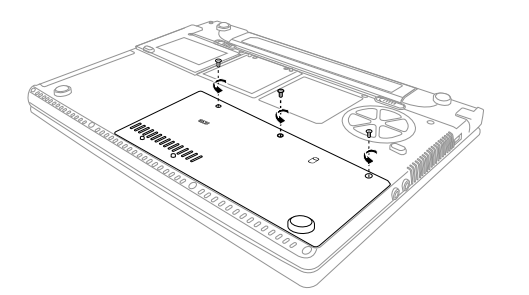

- 5. 将记忆体模组的接头插入插座。请确定记忆体模组的凹口可与插 座的突出部分吻合。
- 6. 以45度的角度握住记忆体模组, 将它的接头推入笔记型的记忆体 插座。
- 7. 将记忆体模压入槽中,直到两边都锁固定在固定夹之下。插入正 确的位置时,您会听到喀一声。
- 8. 装回先前拆下的槽盖及螺丝。新的记忆体模组的安装就算完成 了。

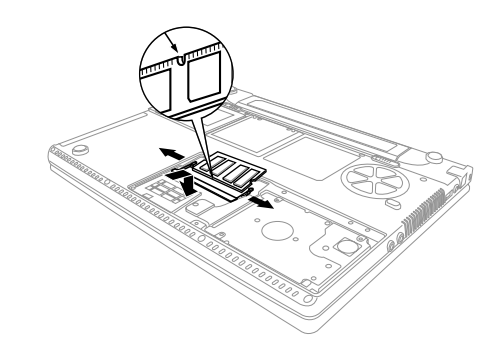

由于您不会经常将记忆体升级模组从笔记型电脑拆下,因此除非要 增加系統記憶容量,安裝完成後就不要再去移動。
3.5 保护您的 W431U 笔记型电脑

N211U笔记型电脑提供硬体和软体安全锁来保护电脑。

使用電腦安全鎖:

安全锁孔位于电脑的背部,可以连接一个Kensington相容的电脑安全 鎖。

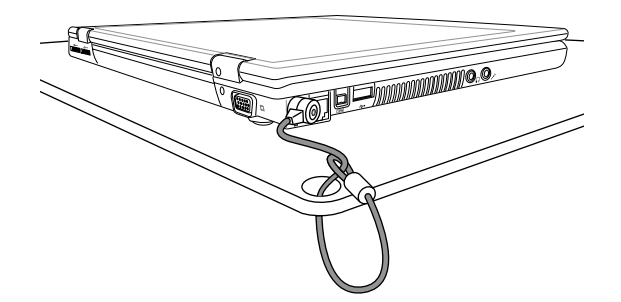

設定密碼:

1. 系统管理员密码可保护您的笔记型电脑, 防止他人擅自使用电脑 和BIOS公用程式。

2. 使用者密码可防止他人擅自使用电脑。

请牢记您的设定密码。如果您忘记了密码,请连络授权的服务中  $\mathcal{U}^{\prime}$   $\circ$ 

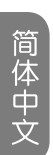

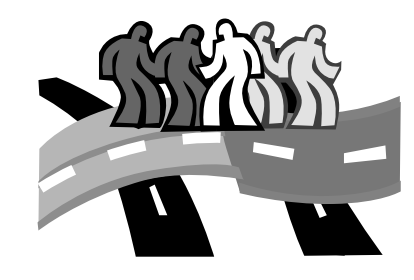

# 第四章 连接周边装置

本章叙述如何询序安装步骤来连接周边装置至W431U笔记型电 腦。

4.1 使用 USB 埠

USB埠让您能将许多装置并同时在电脑上运作,USB周边装置包括 软碟机、滑鼠、数位相机、扫描机、印表机、光碟机、键盘、游戏 装置,并可做为附加外挂工作站和集线器。

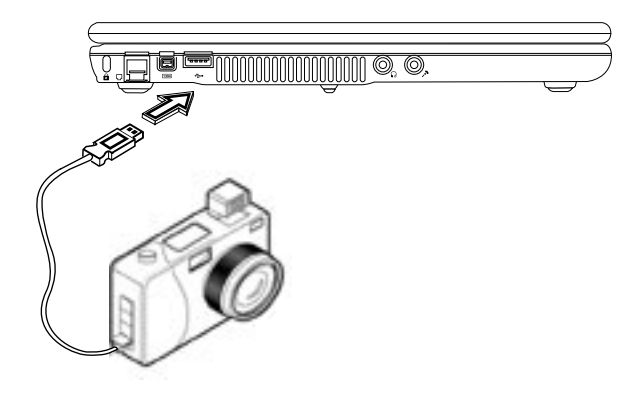

4.2 連接外接VGA顯示器埠

電腦有一個VGA顯示器連結埠,可外接顯示器。 請遵循以下步驟連接外部顯示器。

- 1. 关闭您的W431U笔记型电脑,同时确定已关闭带墓电源开关。 当连接萤幕时,您的笔记型电脑一定要关闭或处于待机状态。虽 然您可以在笔记型电脑和外部萤幕都开机的状态下连接两者,但 卻會使裝置受損且減短其壽命。
- 2. 将萤幕接头缆线接到W431U笔记型电脑后面的外接萤幕连接埠。 用随附的螺丝转紧缆线接头。
- 3. 连接显示器的电源线,并将它插入已接地的壁式插座。
- 4. 开启萤墓的由源。
- 5. 开启笔记型电脑。液晶面板和监视器萤幕都会有画面显示。 W431U笔记型电脑的预设值为同步显示模式。
- 6. 如果您只想要使用外接萤幕(CRT/LCD)并关闭LCD显示,您可以 使用<Fn>+<F3>快速鍵在LCD和CRT之間切換。持續按住快速 鍵,直到只顯示外接CRT/LCD螢幕。

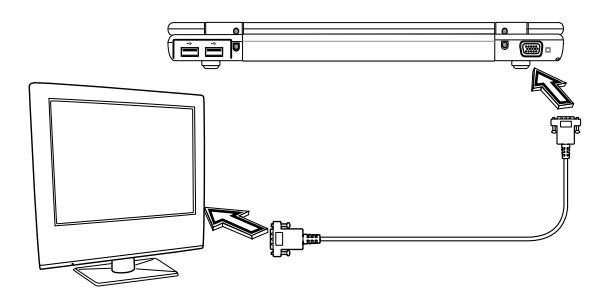

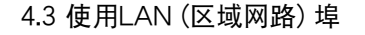

1. 可拿出一条双绞缆线。缆线的每一头都有一个RJ-45接头。 2. 将缆线一端连接至网路端点或集线器上。 3. 将另一头连接至电脑上RJ-45区域网路埠上。

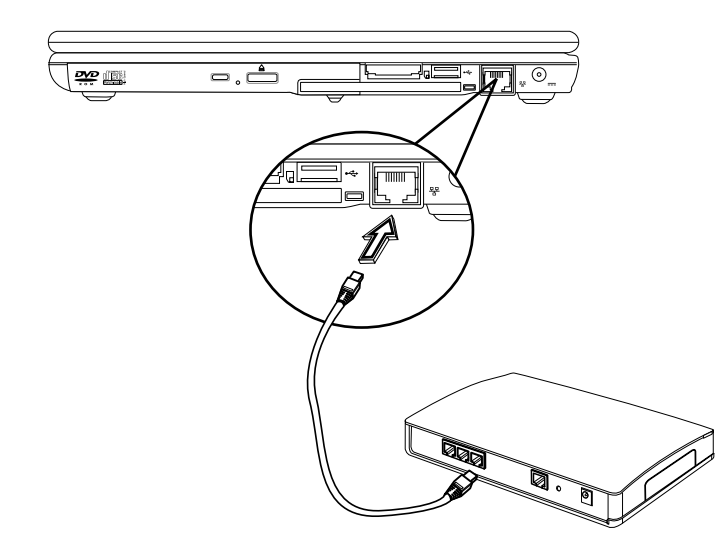

4.4 使用数据机埠

內建傳真機數據機可以連接電話線。

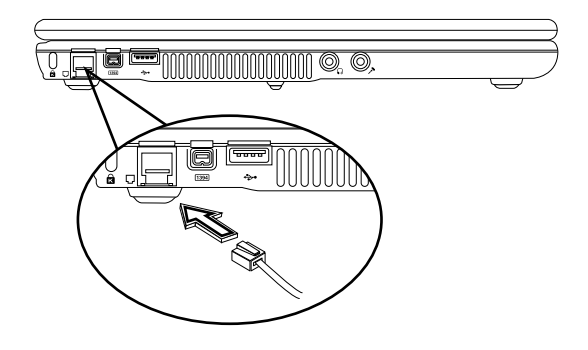

4.5 使用 IEEE 1394 埠

借由内建的IEEE 1394埠,G-MAX N411笔记型电脑让周边的装置可 以傳送數位影像資料或資料備份。Windows系統能自動加以辨識, 并安装适当的驱动程式。

此外,您必须安装周边装置的驱动程式,以连接IEEE 1394埠。详情 请参考周边装置随附的使用手册。

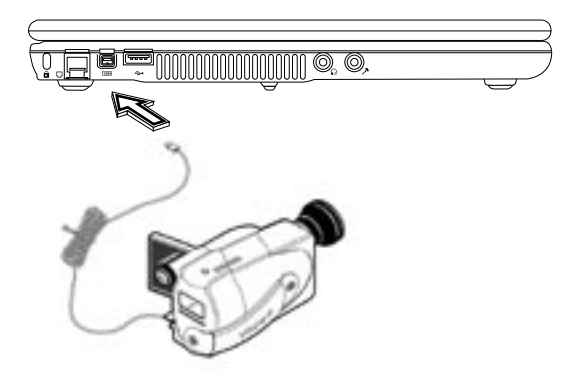

## 4.6 PC 卡插槽

您可以在右侧看到一个 PC 卡插槽。

這些信用那一般大小的卡片可增強電腦的效能。PC卡 (以前稱為 PCMCIA) 是用于行动电脑的附加卡,长久以来乃提供桌上型电脑 扩充功能。最受欢迎的 Type II 卡包括快闪记忆体 (flash memory)、 SRAM、傳真/數據 (fax/data) 數據機、LAN 和 SCSI 卡。CardBus 將資料路徑擴充到 32 位元改善 16 位元的 PC 卡技術。

#### **►**插入PC卡**◄**

請將 PC 卡插入插槽中,如果有必要請正確連接 (如網路線)。詳細資 訊請參閱您的卡片手冊。

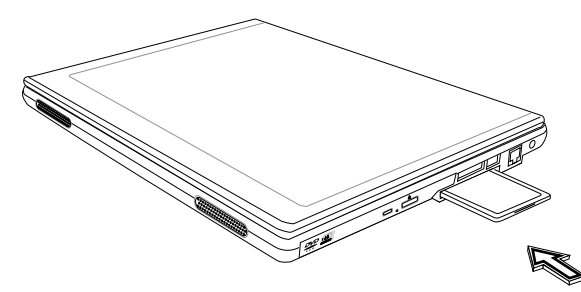

**►**退出PC卡**◄**

在退出 PC 卡之前:

- ‧ 結束使用 PC 卡的應用程式。
- · 在系统列的 PC 卡图示上按下滑鼠左键后停止作业。

按下卡槽退卡键一次让卡片跳出来,然后再按一次退出 PC 卡。

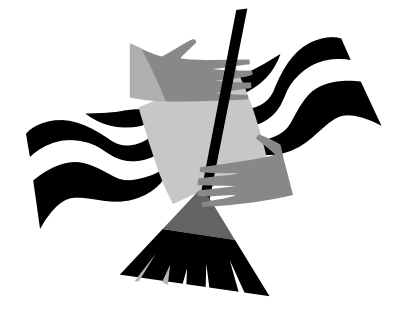

# 第五章 清洁与维护

您的笔记型电脑是极具价值的一项投资品,您应该小心照顾。本章 將提供照顧您的筆記型電腦的方式。

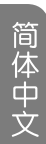

- 5.1 照顧您的 W431U 筆記型電腦
- 机壳上的开口用来通风,让您的笔记型电脑免于过热。「请勿遮 蓋住通風口」。
- 请勿让您的笔记型电脑曝露在直接日照下。请勿将电脑至于靠近 熱源如電暖器的地方。
- · 请勿让您的笔记型电脑曝露在低于摄氏 5 度 (华氏 41 度) 或超过 攝氏 40 度 (華氏104 度) 的地方。
- 请勿让您的笔记型电脑接触磁场。
- 请勿让您的笔记型电脑曝露在雨水或湿气底下。
- 请勿将水或液体泼洒在您的笔记型电脑上。
- · 请勿让您的笔记型电脑受到剧烈摇晃或震动。
- ・请勿让您的笔记型电脑曝露到灰尘或泥土。
- 绝对不要将重物放在您的笔记型电脑上,以免损坏您的电脑。
- 绝对不要将您的笔记型电脑放在不平的表面。
- 请务必只以随附的电源变压器搭配您的笔记型电脑使用。
- 如果您长时间不使用笔记型电脑,请将变压器自主机上取下,以 避免一时电压过高可能造成的损坏。
- 绝对不要开启您的笔记型电脑内部。基于安全性的理由,您的笔 记型电脑只能由合格的服务人员开启。

5.2 清洁与维护

在清潔 W431U 時,請依造以下步驟:

- 1. 关闭 W431U 的电源并取下电池组。
- 2. 取下 AC 變壓器。
- 3.使用以水沾湿的软布,不要使用液态或含酒精的清洁剂。
- 4. 让 W431U 的上盖维持开启约 10 分钟散热。热能在维护萤幕 上扮演一个重要的角色。一段时间不开启系统时,您应该启用 W431U 的电源管理功能来关闭 LCD 电源和显示器。安装萤幕 保护程式也是维护萤幕的好方法之工。
- 5.使用者必须养成大约每个礼拜维护硬碟的习惯。提供您一些提 示:
- ‧在出發旅行前請確定您已備份了所有資料。
- ・安装病毒侦测程式以避免电脑受损。
- ・每隔一段时间使用一次 SCANDISK (扫描磁碟) 功能和「档案 配置表」(File Allocation Table)以更正在目錄中發現的錯誤。如 此可以释放未使用的磁碟区段上的空间。
- •存取电脑内的资料时,绝对不要移动或抬起电脑,更不要摇动 硬碟,如此會造成硬碟毀損。
- ·使用硬碟维护程式,如 Windows 的「磁碟重组工具」。这些 工具可消除档案分离、重组您的硬碟并改善存取硬碟的时间。 ・在您的电脑设定一组系统密码。如此一来,让其他人无法使用 硬碟。

29

5.1 帶著 W431U 筆記型電腦旅行

关于旅行时的安全性和便利性,请依造以下步骤:

‧在出發旅行前先備份硬碟上的資料。

- 将电池充电一个晚上,确保在您出发前电池已有完整的电力。
- ‧別忘了將 AC 變壓器和備用電池組一起攜帶。
- ・也试着同时携带备份软体。
- ·确认您的目的地之额定电压和插座类型。如果变压器的电线不 同,则您必须购买合适的装备。详请请与您的经销商联络。
- •请将您的笔记型电脑装在携带盒或公事包中。请不要将电脑登记 為一般行李。
- •记得使用省电功能和技术以节省电池电力。

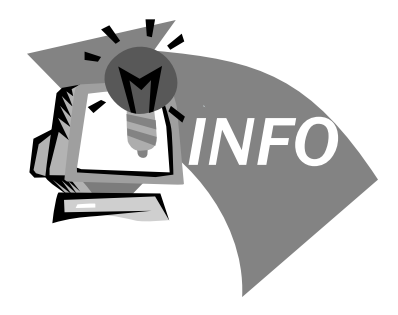

## 第六章 疑難排解

本章里列出了一些您可能会遇到的常见技术问题,并且告诉您解决 方法。

- 6.1 常見問答集
- 《 我按下电源开关,但是我的电脑没有启动或开机。

檢視電源 (Power) 指示燈:

- 如果指示灯没亮,表示您的笔记型电脑没有连接电源。 請檢查下列項目:
	- 1. 如果您使用的电源是电池,可能是电池电力过低,无法 开启电脑。请连接 AC 变压器对电池组重新充电。
	- 2. 请确定 AC 变压器已正确地连接到您的电脑和电源插 座。
- 如果指示灯亮着,请检查下列项目:
	- 1. 如果待机 (Standby) 指示灯亮,表示您的电脑处于待机 模式。按下任何鍵或敲一下觸控板以回復為正常模式。
	- 2. 软碟中是否有非开机 (非系统) 磁碟在软碟机中?请取 出此磁碟或更换系统磁碟,并按下Ctrl-Alt-Del 重新启动 系統。

作业系统可能损坏或遗失。将您在 Windows 设定中建立的开机 磁碟插入软碟机中,按下Ctrl-Alt-Del 重新启动系统。此动作可诊 斷您的系統並進行必要的修正。

◇ 萤幕上没有画面。

电源管理系统会自动让带幕变成空白,以节省电力。按任何按 键可重新开启显示器。

如果按下按键没有重新开启显示器,原因可能有两个:

- 1. 亮度可能過低。按下 Fn- F4 和 Fn- F5 的按鍵組合來調整 亮度。
- 2. 显示装置可能设为外部显示器。按下显示器切换快速键组 合 Fn-F3,将显示器切换回您的笔记型电脑。
- 顯示在螢幕上的影像不完全。

請確定解析度已設為您的系統支援的解析度。在 Windows 桌 面上按一下滑鼠右键,选择「内容」后会出现「显示内容」对 话框。然后点下「设定值」标签页,确定解析度的设定正确。 低于指定的解析度时影像不会完全显示在笔记型电脑或外部显 示器上。

◆ 外部麦克风无法运用。

請檢查以下各項:

- 1. 請確定外部麥克風,已經連接到筆記型電腦上的麥克風 輸入插孔。
- 2. 如果您听不见播放的声音,可能是扬声器设为静音。

◇ 电脑没有声音。

請檢查以下各項:

- 1. 如果您使用的电源是电池,可能是电池电力过低,无法开 啟電腦。請連接 AC 變壓器對電池組重新充電。
- 2. 音量可能被設定成靜音。在視窗模式中,查看系統列上的 音量控制图示。如果上面被打叉,请按下图示,解除静音

32

的选择。

- $3.$  扬声器的音量可能被关闭。按下 Fn-F6 的按键组合,开启 扬声器 (此快速键组合亦可关闭扬声器)。
- 4. 音量可能太低。在視窗模式中,查看系統列上的音量控制 图示。按下音量图示后调整音量。
- 5. 如果是连接到电脑后面板 Line-Out 埠的耳机或外部扬声器 没有声音,可能是内部扬声器被关闭。

## ◇ 键盘没有回应。

尝试连接外部键盘到电脑上的 USB 连接埠。如果此键盘作用, 请联络您的经销商或授权的服务中心因为内部键盘线可能松 脫。

- ◆ 我想要设定我的电脑来使用内建数据机。 为了使您的通信软体(例如超级终端机)能适当运作,您必须 先設定所在位置:
	- 1. 开启Windows控制台,并在数据机图示上点两下。
	- 2. 点选拨号内容,并开始设定您的位置。请参考您的Windows手冊。

 $\Diamond$  当充电到95-99%时,为什么我的电池组不能再充电到100%?

为了要保护电池组的寿命,当它的电量低于95%的时候,系统 才容许您对电池组充电。然而,我们建议您带一个额外的电池 组,并让系统电池组的电量用尽后再重新充电。

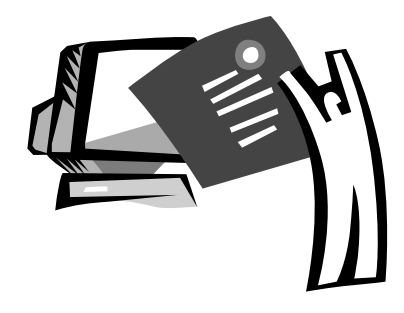

## 附錄 A 規格

此附录列出W431U笔记型电脑的技术及硬体资讯。请注意此处所列 出的资讯可能跟您电脑的不尽相同,因为规格可能会变更而不事先 通知,本手册内容可能也会有所修改。

### **►**微處理器**◄**

- •具备FSB 533 MHz 的 Intel® 新世代 90奈米 Dothan 处理器 1.60~2.13 GHz 或更高
- Intel® 新世代 90奈米 Celeron® M 处理器 1.3~1.5 GHz 或更高

#### ▶ | 2 快取记忆体◀

- Intel® Dothan 处理器r (I 2 快取记忆体 2MB)
- · Intel® Celeron® M 处理器 (L2 快取记忆体 1MB)
- **►**核心邏輯**◄**
	- Intel® Alviso 915GM/ ICH6-M

#### ▶记忆体◀

- 256/512 MB 的标准 DDR2 533MHz SDRAM,可升级到 1GB 的 DDR II SDRAM 模組
- ‧512KB flash ROM BIOS
- **►**資料儲存**◄**
	- 2.5吋、9.5mm、UltraDMA-100 硬碟,有40GB/60GB/ 80GB三種
	- ‧一台內建光碟機 (可選購 DVD-Combo/ DVD-Dual)
	- ‧4合1 SD/ MMC/ MS/ MSPRO 讀卡機
	- ‧可支援到 5400 rpm
- **►**顯示器和影像卡**◄**
	- 薄膜电晶体 (TFT) 显示器, 14吋 W XGA (1280X768) 的解 析度
	- Intel® 915 GM Integrated Graphic Controller
	- ‧支援同步顯示的 LCD 和 CRT
	- ・双独立显示器
- **►**連接**◄**
	- ‧整合性的 10/100 Mbps 快速 Ethernet 連線
	- ‧內建 56Kbps 傳真/資料 (fax/data) 數據機
- 四个 USB 2.0 埠
- Intel® 802.11b+g /802.11a+b+g 双频无线区域网路 (选配)
- **►**音訊**◄**
	- AC' 97 立体声音讯
	- 双扬声器
	- ・独立音讯埠,可用于耳机输出和麦克风输入
- **►**鍵盤和觸控板**◄**
	- ‧84(美) /85(歐)-鍵的 Windows 鍵盤
	- 符合人体工学置中的触控板

#### **►**I/O 埠**◄**

- ‧一個 Type II PC 卡插槽
- ・一个 RJ-11 电话插孔 (V.92, 56Kbps 数据机)
- •一个 RJ-45 网路插孔
- ·一个 DC 电源输入插孔 (AC 变压器)
- ‧一個 VGA 埠
- ・一个扬声器/耳机输出插孔 (3.5mm 迷你插孔)
- ・一个麦克风输入插孔 (3.5mm 迷你插孔)
- ・四个 USB 2.0 埠
- ‧4合1 SD/ MMC/ MS/ MC Pro 讀卡機
- 一个 IEEE1394 埠
- **►**重量 (包括電池和光碟機)**◄**
	- ‧約2.3公斤
- **►**尺寸**◄**
	- ‧328(寬)x244(深)x24.5~31.5(高)mm
- **►**電源**◄**
	- ‧65W AC 變壓器 19V 3.42A

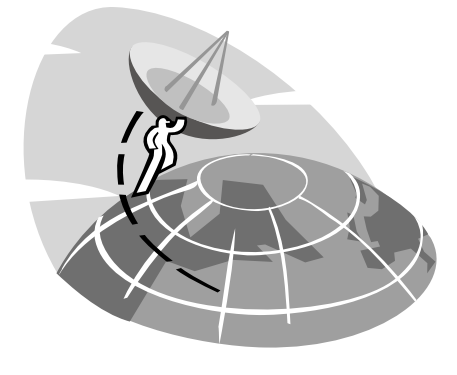

# 附錄 B 維修服務中心

此附錄提供W431U筆記型電腦筆記型電腦全球維修服務中心資訊。

## 台灣 (總公司) 技嘉科技股份有限公司

地址:中华民国台湾台北县新店市宝强路 6 号 電話:+886 (2) 8912-4888 傳真:+886 (2) 8912-4004

如何提出我的問題? 技术方面 关于使用技嘉产品的问题 非技术方面 销售和行效议题

網址(英文): http://tw.giga-byte.com/ 網址(中文): http://chinese.giga-byte.com/

## 美國 G.B.T. INC.

電話:+1 (626) 854-9338 传真:+1 (626) 854-9339 WEB Address: http://www.giga-byte.com/

### 德國 G.B.T. TECHNOLOGY TRADING GMBH

电话: +49-40-2533040 (Sales) +49-1803-428468 (Tech.) 传真: +49-40-25492343 (Sales) +49-1803-428329 (Tech.) 網址: http://www.gigabyte.de/

### 日本 NIPPON GIGA-BYTE CORPORATION

电话: +81-3-5791-5438 傳真:+81-3-5791-5439 網址: http://www.gigabyte.co.jp/

## 大陆 G.B.T. TECH. TRADING CO., LTD.

網址: http://www.gigabyte.com.cn/

#### 上海

電話:+86-21-63410999 傳真:+86-21-63410100

#### 廣州

電話: +86-20-87586074 傳真: +86-20-85517843

#### 北京

電話:+86-10-62102838 傳真:+86-10-62102848

#### 成都

電話:+86-28-85236930 傳真: +86-28-85256822

#### 武漢

電話:+86-27-87851061 傳真: +86-27-87851330

#### 西安

電話:+86-29-85531943 傳真: +86-29-85539821

#### 瀋陽

電話:+86-24-23960918 傳真:+86-24-23960918-809

### 英国 G.B.T TECH. CO., LTD.

電話:+44-1908-362700 傳真:+44-1908-362709 網址: http;//uk.giga-byte.com/

## 澳洲 GIGABYTE TECHNOLOGY PTY. LTD.

電話:+61 3 85616288 傳真:+61 3 85616222 網址: http;//www.giga-byte.com.au/

### **新加坡 GIGABYTE SINGAPORE PTE. LTD.**

網址: http;//www.gigabyte.com.sg/

## |荷兰 GIGA-BYTE TECHNOLOGY B.V

電話:+31 40 290 2088 傳真:+31 40 290 2089 NL 技術支援: 00800-GIABYTE

附录

網址: http;//www.giga-byte.nl/

## 法國 GIGABYTE TECHNOLOGY FRANCE S.A.R.L.

電話:00800-GIABYTE 地址: 47allee des impressionnistes, immeuble Gauguin- 93420 Villepinte (France) 網址: http;//www.gigabyte.fr/

## 俄國 Modcow Representative Office of Giga-Byte Technology CO., Ltd

網址: http;//www.gigabyte.ru/

## 波蘭

Office of GIGA-BYTE TECHNOLOGY Co., Ltd. in POLAND

網址: http;//www.gigabyte.com.pl/

捷克 Representative Office of GIGA-BYTE Technology Co., Ltd. in CZECH REPUBLIC

網址: http;//www.gigabyte.com.cz/

罗马尼亚 Representative Office of GIGA-BYTE Technolog Co., Ltd in Romania

網址: http;//www.gigabyte.com.ro/

塞爾維亞& 蒙特尼哥羅 Representative Office of GIGA-BYTE Technology Co., Ltd. in SERBIA & MONTENEGRO

網址: http;//www.gigabyte.com.yu/